### **Заявление FCC**

Данное устройство соответствует Части 15 Правил FCC. Работа устройства – предмет следующих условий:

(1) Данное устройство не может вызывать вредных воздействий, и

 (2) Данное устройство обязано принимать любое воздействие, включающее воздействие, которое может вызывать нежелательную работу.

#### **Примечание:**

Данное устройство протестировано и найдено соответствующим ограничениям для Класса В цифровых приборов, согласующихся с Частью 15 Правил FCC. Эти ограничения предусматривают обоснованную защиту против негативных воздействий при непроизводственном использовании. Данное устройство производит, использует и может излучать радио частотную энергию и, в случае инсталляции, не соответствующей инструкциям, может вызывать негативные воздействия на радио коммуникации. Однако, отсутствуют гарантии того, что такого рода воздействия не возникнут в определенных ситуациях. В случае возникновения негативных воздействий на радио или телевизионное оборудование, рекомендуется применение следующих мер:

- Переориентировать или переместить принимающее устройство
- Увеличить расстояние между данным прибором и принимающим устройством
- Использовать различные гнезда для подключения данного прибора и принимающего устройства
- Консультация специалиста сервисного центра или радио/ТВ специалиста

Использование защищенного кабеля необходимо в соответствии с ограничениями Класса В, Подраздела В Части 15 Правил FCC. Не производите никаких изменений в данном устройстве, если это не предусматривается инструкцией по эксплуатации. При возникновении вопросов такого характера, необходима консультация специалиста сервисного центра.

#### **Для пользователей камеры**

Жидкокристаллический дисплей камеры изготовлен с применением высокоточных технологий. Количество эффективных пикселей находится на уровне 99,99% и выше. Однако, следует знать, что 0,01% могут работать некорректно. Но это явление никак не отражается на качестве изображения.

# **Информация об используемых торговых марках.**

- $\blacksquare$  Microsoft® и Windows® являются зарегистрированными торговыми марками Корпорации Microsoft.
- **Pentium® является зарегистрированной торговой маркой** Корпорации Intel.
- **Macintosh<sup>®</sup> является зарегистрированной торговой маркой** Apple Computer Inc.
- SD™ и ММС™ являются торговыми марками.
- Другие названия и продукты могут быть торговыми марками или зарегистрированными торговыми марками соответствующих владельцев.

#### **Пожалуйста, прочтите эту информацию.**

Предупреждение:

- 1. Дизайн и спецификации продукта могут быть изменены без предварительного уведомления. Это может включать собственно спецификации продукта, программное обеспечение, инструкцию по эксплуатации.
- 2. Продукт и сопутствующие аксессуары могут отличаться от описанных в данной инструкции. Это может быть связано с требованиями рынка, демографическими и географическими особенностями.
- 3. Производитель не предполагает никакой ответственности за какие-либо ошибки или несоответствия в данной инструкции.

# **Предупреждения**

**В случае попадания в камеру инородных предметов или жидкости любого происхождения, немедленно выключите камеру, отключите АС адаптер и извлеките батареи.**

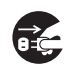

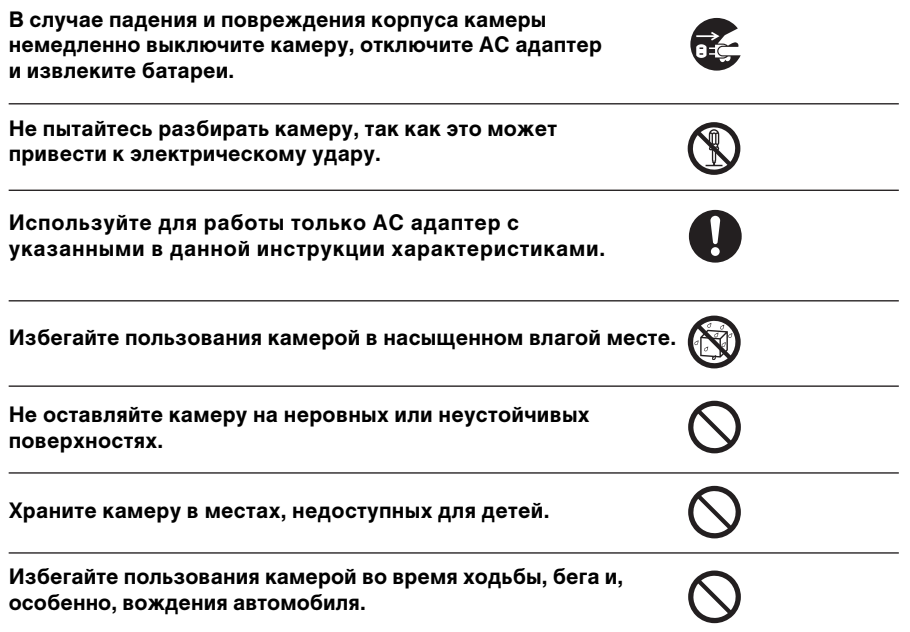

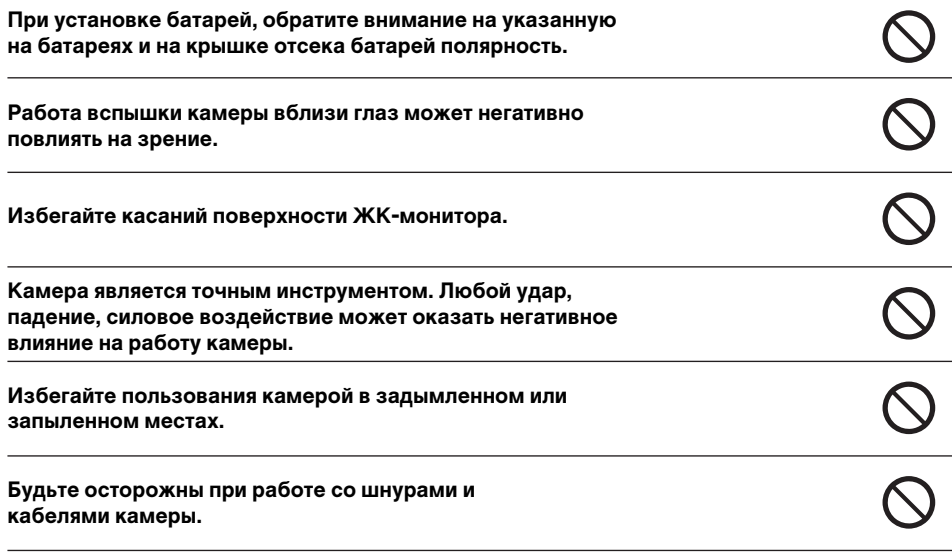

### **Пользование батареями**

- Используйте только указанные в данной инструкции батареи.
- При низких температурах, продолжительность работы на батареях уменьшается.  $\blacksquare$
- При использовании новых батарей рекомендуется полностью зарядить и полностью разрядить батареи для их эффективной работы впоследствии.
- Батареи могут нагреваться в процессе работы. Это не является неисправностью.

.

- Во избежание утечки батарей и порчи камеры, извлекайте батареи, если не планируете пользоваться камерой в течение продолжительного периода.
- Храните отсек батарей в чистоте.

# **СОДЕРЖАНИЕ**

#### **8 Введение**

- 8 Введение
- 10 Содержание упаковки

#### **11 Знакомство с камерой**

- 11 Передняя панель
- 12 Задняя панель
- 14 Световая (LED) индикация камеры
- 15 Индикация ЖК-дисплея

#### **17 Начало работы с камерой**

- 17 Крепление ремешка камеры
- 17 Установка и извлечение батарей (опциональный аксессуар)
- 18 Зарядка батарей
- 19 Установка и извлечение SD карты памяти (опциональный аксессуар)
- 20 Включение и выключение камеры
- 21 Установка Даты и Времени
- 22 Выбор языка пользования
- 23 Форматирование SD карты
- 24 Установка Разрешения и Качества изображения

#### **27 Режим Съемка**

- 27 [ ] Фотографирование
- 28 Запись Аудио-комментариев
- 29 Использование оптического зумирования
- 30 Использование цифрового увеличения
- 31 Установки Вспышки
- 33 Установки фокусировки
- 34 Функция Автоспуск
- 35 Компенсация экспозиции/Задней подсветки
- 37 Режим Сценарии
- 39 Режим Панорама

#### **40 Режим Видео [ ]**

#### **41 Режим Просмотр** [**□**]

- 41 Просмотр изображений
- 42 Просмотр видео клипов
- 43 Запись аудио-комментариев к изображениям
- 44 Просмотр иконок изображений
- 45 Увеличение изображений при просмотре
- 46 Показ слайдов
- 47 Защита изображений
- 49 Установки DPOF
- 51 Изменение размера изображения
- 52 Изменение степени сжатия (качества) изображения
- 53 Удаление изображений

#### **55 Элементы Меню**

- 55 Меню режима Фото (Съемка)
- 58 Меню режима Фото (Функция)
- 60 Меню режима Видео (Съемка)
- 62 Меню режима Видео (Функция)
- 62 Меню режима Просмотр
- 63 Меню режима Установки (Съемка)
- 64 Меню режима Установки (Просмотр)

#### **65 Перевод Изображений/Видео клипов на ПК**

- 65 Шаг 1. Установка USB драйвера
- 66 Шаг 2. Соединение камеры с компьютером
- 67 Шаг 3. Перевод файлов изображений/видео клипов

#### **68. Использование камеры в качестве Web-камеры**

#### **71. Программы-редакторы изображений**

- 71 Установка Photo Explorer
- 72 Установка Photo Express
- 73 Установка Cool 360

#### **74 Спецификации камеры**

#### **75 Устранение неисправностей**

### **Введение**

#### **Общие сведения**

Мы искренне благодарим Вас за сделанный выбор и покупку! Ваша новая цифровая камера предназначена для съемки высококачественных изображений с разрешением 2816 х 2112, используя матрицу CCD 6.0 мегапикселов.

Особенностями камеры также являются:

**ЖК-монитор** – 2.5" низкотемпературный TFT цветной ЖК-монитор облегчает процесс компоновки кадра. Кроме этого, ЖК-дисплей служит для просмотра снятых изображений.

**Носитель информации** – Камера имеет 32МБ встроенной памяти. Кроме этого, возможно использовать карты памяти SD (до 1 ГБ).

**Оптический Зум** – 3Х кратный оптический зум позволяет приближать и отдалять объект съемки при съемке.

**Цифровой Зум** – 4Х цифровой и 3Х кратный оптический зум позволяют приближать и удалять объект съемки в 12 раз. Также, при просмотре, изображение можно увеличить в 4 раза для более детального изучения выбранной части изображения.

**Режимы работы вспышки** – Разнообразные режимы работы вспышки позволят Вам производить съемку в любых условиях освещенности.

**Фокусировка** – Съемка может производится при установке автоматической фокусировки, макро режиме и фокусировании на бесконечность.

**Автоспуск** – Функция Автоспуск позволяет камере автоматически производить съемку после установленного интервала. Вы можете выбрать время автоспуска 10 сек., 2 сек., 10+2 сек.

**Режимы съемки** – Вы можете выбрать между разовой съемкой, серийной съемкой 3 изображений с различной экспозицией, и съемкой 3 изображений последовательно.

**Режим Видео** – Данный режим позволяет снимать видео клипы.

**Запись аудио-комментариев** – К снятым изображениям/видео клипам можно записать звуковой комментарий, продолжительностью 30 сек. Это можно сделать сразу после съемки кадра в режиме Съемка и в режиме Просмотр, при просмотре изображений/видео клипов.

**Просмотр иконок** – Для быстрого выбора необходимого изображения, Вы можете воспользоваться иконками изображений.

**Соединение с ТВ и ПК** – Вы можете закачивать, просматривать и редактировать изображения на ПК. Кроме этого, Вы можете просматривать изображения на ТВ.

**Поддержка стандарта DPOF** – изображения можно печатать прямо с карты памяти на принтере, который поддерживает стандарт DPOF.

**Режим Сценарии** – В соответствии с обстоятельствами съемки, Вы можете установить следующие сценарии для съемки: Программируемая, Панорама, Портрет Муж, Портрет Жен, Ландшафт, Спорт, Ночной портрет, Ночная Съемка, Свеча, Салют, Текст, Закат, Рассвет, Всплеск воды, Текущая Вода, Сепия, Монохром, Снег, Пляж, Животные.

## **Содержание упаковки.**

#### **Аккуратно просмотрите содержимое упаковки. Оно должно включать:**

- Цифровая камера
- Инструкция по эксплуатации на английском и русском языках
- Диск с программным обеспечением
- Кабель USB
- Кабель AV
- Ремешок для камеры
- АС адаптер
- Адаптер конвертер
- Чехол для камеры
- Литиево-ионная аккумуляторная батарея

#### **Опциональные Аксессуары**

Карта памяти SD

**Примечание:** Содержимое упаковки может варьироваться.

# **Знакомство с камерой**

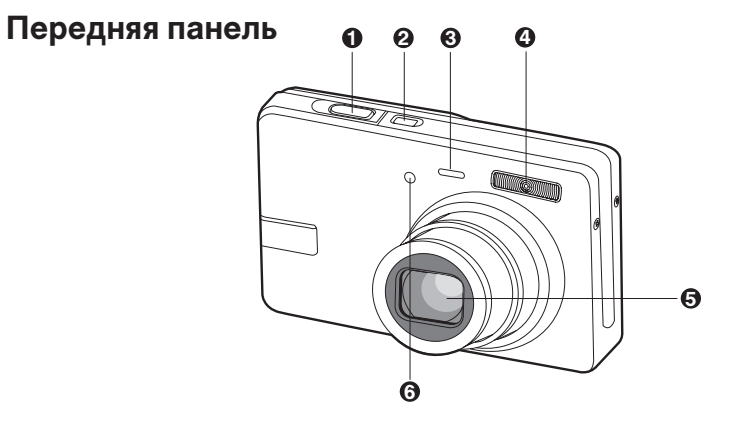

### **Элементы камеры**

- 1. Кнопка затвора
- 2. Кнопка ВКЛ. / ВЫКЛ.
- 3. Световая (LED) индикация
- 4. Вспышка
- 5. Объектив
- 6. Микрофон

### **Задняя панель**

- 1. ЖК-монитор
- 2. Переключатель режимов
	- (  $\bigcirc$ ) режим Фото
	- ( ) режим Видео
	- ( ) режим Просмотр
- 3. ( ) Кнопка Дисплей
- 4. Индикатор (LED) статуса камеры
- 5. ( •) Кнопка (Приближение)
	- ( ••• ) Кнопка (Отдаление)
- 6. Кнопка MENU
- 7. (  $\bar{w}$  ) Кнопка Удалить
- 8. Динамик
- 9. Кнопка SET/Навигации
- 10. Терминал USB/AV Out
- 11. Место крепления ремешка
- 12. Крышка отсека батарей/карты памяти
- 13. Место крепления штатива

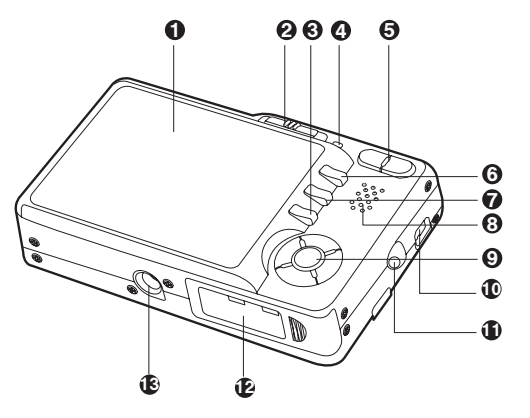

### **Кнопка SET/Навигации**

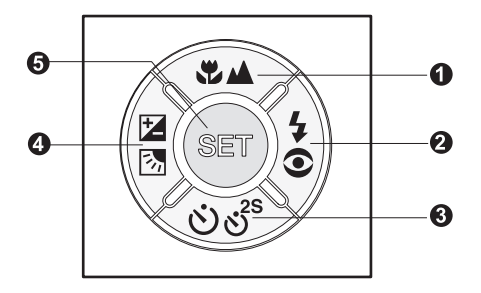

- 1. кнопка
	- кнопка Фокусировки
- 2. ► кнопка
	- кнопка Вспышки
- 3. кнопка
	- ல் <sup>8</sup> кнопка Автоспуска
- 4. кнопка
	- кнопка Компенсация Экспозиции / Задней подсветки
- 5. кнопка SET

#### **Световая (LED) индикация камеры:**

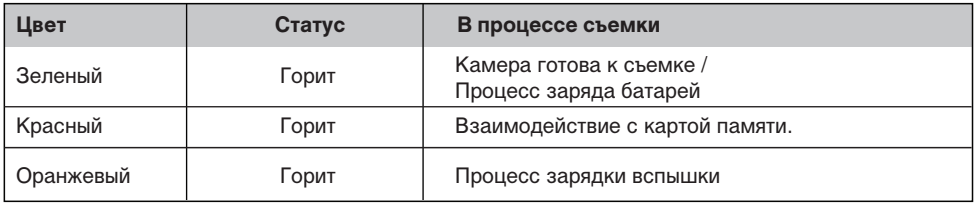

### **Индикация на ЖК-мониторе**

### **Режим Съемка** [  $\Omega$  ]

- 1. Статус зумирования
- 2. Аудио-комментарий
- 3. Статус заряда батарей
	- **[**  $\blacksquare$  **| Полный заряд батареи**
	- [ о ] Неполный заряд батареи
- [ ◘ ] Слабый заряд батареи
- [ ox] Батарея разряжена
- 4. Индикация режима работы вспышки [Инд.отс] Авто
	- $\sqrt{2}$  ] Принудительная вспышка
	- ] Подавление «красных глаз»
	- ] Вспышка выключена [
- 5. [  $\blacksquare$  ] Индикация гистограммы
- 6. Зона фокуса (при нажатии кнопки затвора до половины)
- 7. Индикация типа процесса съемки [Инд.отс] Разовая
	- [ □ ] Серия
	- [ **AEB** ] Эксповилка
- 8. Размер изображения
	- $\Box$  1 2816 x 2112
	- $\Box$  1 2272 x 1704
	- $\Box$  1600 x 1200
	- $\overline{)}$  1 640 x 480
- 9. Возможное количество кадров
- 10. Качество
	- [ \*\*\* ] Отличное
- [  $\star\star$  ] Стандартное  $\div 1$  Экономное B **P** 11. Дата и Время 12. Индикация Автоспуска  $\blacksquare$ [ **10s**] 10 сек.  $\blacksquare$ [ **2s** ] 2 сек. 図 [ **10+2s** ] 10+2 сек. 13. Индикация неустойчивого Ø положения камеры 14. [  $\boxtimes$  ] Компенсация экспозиции ጠ [ ] Регулировка задней подсветки **<u>•••</u>** ] ПОРТРЕТ МУЖ 15. Система замера экспозиции  $\bar{\mathbf{O}}$  ] ПОРТРЕТ ЖЕН [Инд.отс] Усредненная [ ] ЛАНДШАФТ [ ] Точечный  $\overline{\ast}$  | СПОРТ 16. Индикация Баланса Белого  $\overline{40}$  I НОЧНОЙ ПОРТРЕТ [Инд.отс.] Авто \* ] НОЧНАЯ СЪЕМКА [ ] Лампа Накаливания  $@$   $]$  CBE ЧА [ ሞ ] Лампа Дневного Света 1 [  $\frac{1}{2}$  ] САЛЮТ [ ] Лампа Дневного Света 2 2 **[TEXT** ] TEKCT [ ] Солнечно  $\triangle$  3AKAT Пасмурно [ رخم [ ] РАССВЕТ [ ] Ручная установка [ ] ВСПЛЕСК ВОДЫ 17. Индикация фокусировки **[ % ] ТЕКУЩАЯ ВОДА** [Инд.отс.] Авто [ ] СЕПИЯ
	- [ № 1 Макро
	- [  $\triangle$  ] Бесконечность
- 18. Индикация сценариев
	- [ **P** ] ПРОГРАММИРУЕМАЯ
	- [ ] ПАНОРАМА

[ ] ПЛЯЖ  $\sqrt[3]{}$ ] ЖИВОТНЫЕ **ДЕ 1 ПЕРСОНАЛЬНЫЕ УСТ-КИ** 

 $\blacksquare$  | МОНОХРОМ  $\circ$ মিণ CHEF

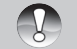

Каждое нажатие кнопки Дисплей  $\Box$  меняет информационную схему ЖК-монитора в следующем порядке: Вся индикация – Вся индикация + Гистограмма – Информация на

**Примечание** ЖКМ отсутствует – ЖКМ выкл.

# **Режим Видео [ ]**

- 1. [<sup>22</sup>] Режим Видео
- 2. Статус зумирования
- 3. Статус заряда батарей.
- 4. Размер изображения
- 5. Возможное время видео клипа / продолжительность отснятого клипа.
- 6. Качество
- 7. Индикация процесса записи
- 8. Индикация Автоспуска
- 9. Индикация фокусировки

#### Режим Просмотр [ **▶ ]** – просмотр изображений.

- 1. Индикация Режима Просмотр
- 2. Номер файла.
- 3. Номер папки
- 4. Индикация защиты
- 5. Индикация аудио-комментария
- 6. Индикация DPOF

#### **Режим Просмотр [**  $\boxed{\triangleright}$  **] – просмотр Видео.**

- 1. Шкала статуса просмотра
- 2. Таймер
- 3. Номер файла.
- 4. Номер папки
- 5. Индикация защиты
- 6. Индикация режима Видео
- 7. Индикация режима Просмотр
- 8. Индикация отключения звука
- 9. Качество
- 10. Размер
- 11. Скорость показа
- 12. Общая продолжительность клипа

A  $\boldsymbol{\Omega}$ 0

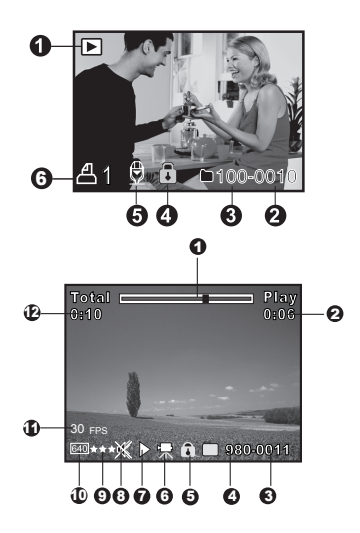

RU-1 6

# **Начало работы**

#### **Присоединение ремешка камеры**

Настоятельно рекомендуется пользование ремешком камеры, так как это позволит избежать нежелательного падения камеры. Присоедините ремешок как показано на рисунках.

#### **Установка и извлечение батарей**

Настоятельно рекомендуется использовать указанные в спецификации литиево-ионные аккумуляторные батареи для полной уверенности в создании требуемых характеристик питания камеры. Перед использованием, убедитесь в том, что батареи заряжены. Устанавливайте и извлекайте батареи только при выключенной камере.

#### **Установка батарей**

- 1. Откройте крышку отсека батарей/SD карты памяти.
- 2. Вставьте батареи, соблюдая ориентацию, указанную на рисунке. Наклоните рычаг блокировки батареи в направлении, указанном стрелкой, затем вставьте батарею.
- 3. Закройте крышку отсека батарей/SD карты памяти.

#### **Извлечение батареи**

Откройте крышку отсека батарей/SD карты памяти. Освободите рычаг блокировки батареи. После того, как батарея слегка выскочит, извлеките батарею.

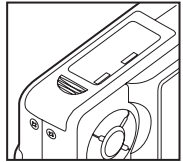

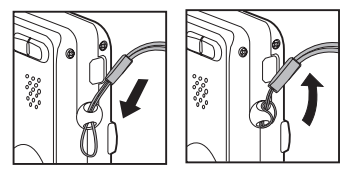

RU-17

#### RU-18

### **Зарядка батареи**

От заряда батареи зависит количество изображений, которое Вы можете снять. Мы рекомендуем, до начала пользования камерой, зарядить до конца и полностью разрядить батарею (путем обычной работы с камерой).

Убедитесь, что камера выключена, затем вставьте батарею.

- 1. Присоедините АС адаптер к гнезду DC IN на камере при помощи адаптера.
- 2. Подключите АС адаптер к сети.
	- Световой индикатор горит зеленым цветом в процессе зарядки и выключается по окончании зарядки.
	- Красный цвет индикатора обозначает проблему с процессом зарядки или отсутствие батареи.
	- Время зарядки может быть различно и зависит от окружающей температуры и остаточного заряда батарей.

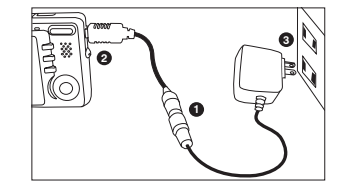

- Настоятельно рекомендуется использовать АС адаптер с указанными в данной инструкции спецификациями.
- Настоятельно рекомендуется выключать камеру перед установкой или извлечением батарей.
- Батарея может слегка нагреваться после процесса зарядки или в процессе съемки. Это не является неисправностью.

**Примечание**

Рекомендуется полностью разрядить батарею до процесса зарядки.

## **Установка и извлечение карты памяти SD (опция).**

Использование карт памяти существенно расширяет возможности хранения информации. Устанавливайте и извлекайте карту памяти только при выключенном питании камеры. Возможно использование карт памяти до 1 ГБ.

#### **Установка карты памяти SD**

- 1. Выключите камеру. Откройте крышку отсека батареи/SD карты памяти.
- 2. Вставьте карту памяти.
	- Сторона карты с нанесенной стрелкой должна быть обращена к задней панели камеры.
	- Не применяйте силу при установке. Перепроверьте ориентацию полярности карты и камеры.
- 3. Закройте крышку отсека батареи/SD карты памяти.

#### **Извлечение карты памяти**

Для извлечения карты памяти, откройте крышку отсека батареи/SD карты памяти, слегка нажмите на карту и она выскочит из гнезда.

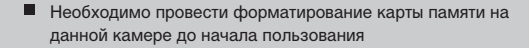

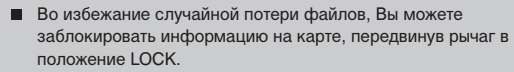

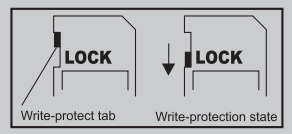

Для начала пользования картой, необходимо разблокировать карту памяти. **Примечание**

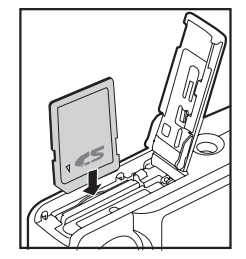

### **Включение и выключение камеры**

Установите батареи до начала пользования камерой.

#### **Включение камеры**

Нажмите кнопку **ВКЛ./ВЫКЛ (POWER)** для включения камеры.

- Световой индикатор горит зеленым цветом
- При включении питания, камера начнет работать в режиме, установленном переключателем режимов.

#### **Выключение камеры**

Нажмите кнопку **ВКЛ./ВЫКЛ (POWER)** для выключения камеры.

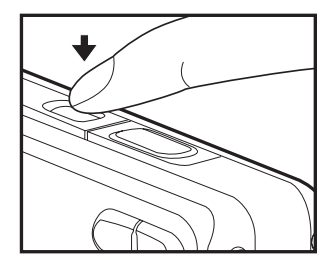

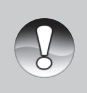

Камера отключается автоматически в случае простоя через определенный (установленный) период времени с целью сохранения заряда батарей. Для повторного включения камеры, нажмите кнопку включения камеры. См. АВТОВЫКЛЮЧЕНИЕ в меню Установки (Съемка).

**Примечание**

# **Установка Даты и Времени**

Необходимо установить дату и время в случаях:

- при первом включении камеры  $\blacksquare$
- при включении камеры после длительного простоя  $\blacksquare$ (при извлеченной батарее).
- 1. Включите камеру. Установите режим работы камеры в  $\boxed{\bullet}$  или  $\boxed{\bullet}$ ].
- 2. Нажмите кнопку MENU. Кнопкой [ ▶ ] выберите меню УСТАНОВКИ [Setup]
- 3. Выберите ДАТА/ВРЕМЯ [Date/Time] кнопками [▲ / ▼] и нажмите кнопку SET.
- 4. Кнопками [∢/▶] установите правильное значение даты.
- 5. После подтверждения, нажмите кнопку SET.
- Дата и время устанавливаются в порядке год-месяц-день-час-минута.

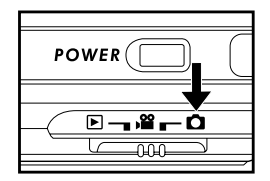

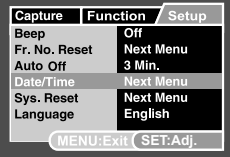

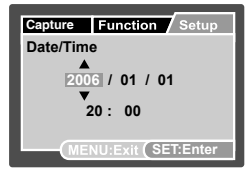

### **Выбор языка пользования камерой**

Вы можете выбрать язык пользования камерой.

- 1. Включите камеру. Установите режим работы камеры в  $\lceil$   $\bigcap$   $\lceil$  или  $\lceil$   $\bigcap$   $\lceil$  или  $\lceil$   $\bigcap$   $\rceil$
- 2. Нажмите кнопку MENU. Кнопкой [ ▶ ] выберите меню УСТАНОВКИ [Setup].
- 3. Выберите ЯЗЫК [Language] кнопками [▲ / ▼] и нажмите кнопку SET.
- 4. Кнопками [▲ / ▼] выберите язык пользования камерой.
- 5. После подтверждения, нажмите кнопку SET.

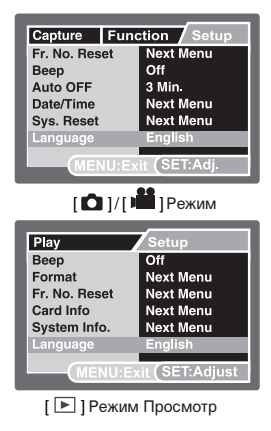

### **Форматирование карты памяти**

Форматирование памяти стирает все файлы с носителя информации. Форматирование карты памяти невозможно при заблокированной карте.

- 1. Включите камеру. Установите режим работы камеры в  $\lceil \ \mathbb{F} \rceil$ .
- 2. Нажмите кнопку MENU. Кнопкой [ ▶ ] выберите меню УСТАНОВКИ [Setup].
- 3. Выберите ФОРМАТ [Format] кнопками [▲/▼] и нажмите кнопку SET.
- 4. Кнопками [▲/▼] выберите ВЫП ОЛНИТЬ [Execute] и нажмите кнопку SET для подтверждения.
	- Для отмены операции, выберите ОТМЕНИТЬ [Cancel].

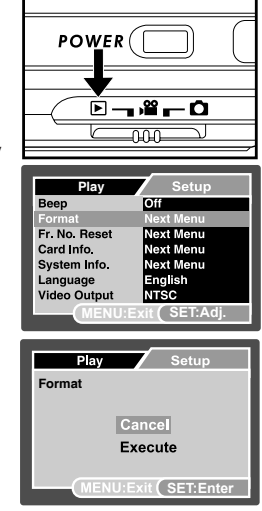

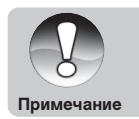

- Необходимо отформатировать карту памяти до начала использования.
- Так как форматирование удаляет все изображения из памяти без возможности восстановления, сохраните необходимые файлы на другом носителе информации.

# **Установка Качества и Разрешения изображений**

Установки Качества и Разрешения изображений определяют размер изображения в пикселах, размер файла изображения, коэффициент сжатия изображений. Эти параметры влияют на количество изображений, которое может быть сохранено в памяти. По мере знакомства с камерой, рекомендуется попробовать различные установки разрешения и качества с целью применять их соответственно ситуации.

Более высокое разрешение и качество рекомендуются для печати изображений и в ситуациях, когда мелкие детали имеют значение. Однако надо помнить, что чем выше качество и разрешение, тем больше файл изображения «весит». Следовательно, тем меньше снимков Вы можете сохранить в памяти.

Используйте меньшие значения разрешения и качества для изображений, которые Вы планируете отправлять по Интернету, использовать в докладах, и т.п.

#### **Для установки разрешения и качества изображения, необходимо:**

- 1. Включите камеру. Установите режим работы камеры в [ $\Box$ ] или [ $\ddot{\bullet}$ ]
- 2. Нажмите кнопку MENU. ■ Меню СЪЕМКА [Capture] появится на ЖК-дисплее.
- 3. Выберите РАЗМЕР [Size ] кнопками [▲/▼ ] и нажмите кнопку SET.
- 4. Выберите желаемую установку кнопками [ ▲/▼] и нажмите кнопку SET.
- 5. Для установки качества, выберите КАЧЕСТВО [Quality] и повторите шаги 4 и 5.
- 6. Для выхода из меню, нажмите кнопку MENU.

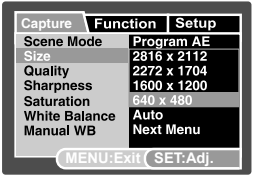

[ ] Режим

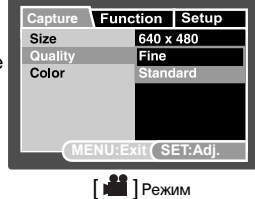

#### **Возможное количество снимков**

Возможное количество снимков и время записи может варьироваться в зависимости от объема свободной памяти, разрешения и качества.

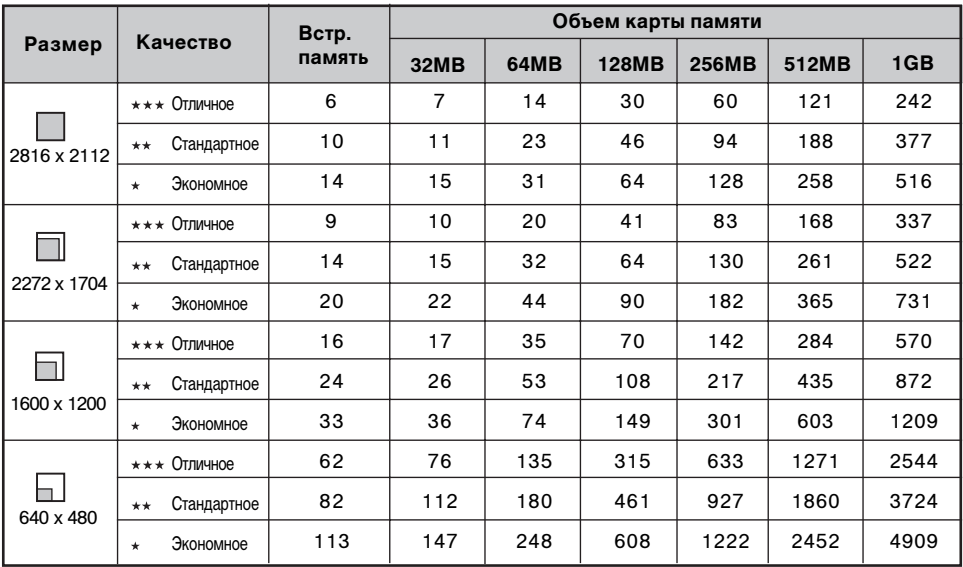

# **Возможное время записи (для видео клипов)**

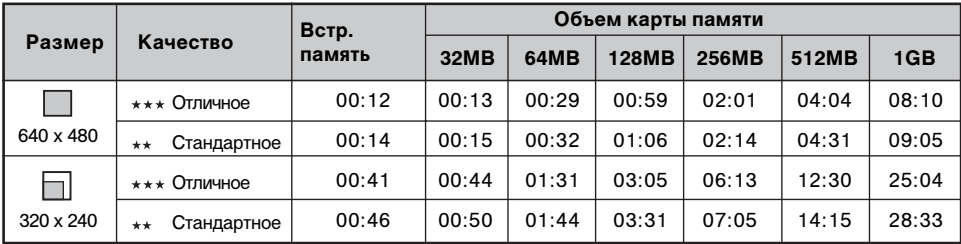

\* Данные таблицы показывают результаты стандартного тестирования. Действительное количество снимков может отличаться в зависимости от условий съемки и установок камеры. Карты памяти, используемые для тестирования: Toshiba, Panasonic, Sandisk.

# **[**  $\Omega$  **] Режим Съемка**

Камера оборудована ЖК-монитором, размером 2.5 дюйма (63,5 мм) по диагонали. ЖК-монитор поможет скомпоновать кадр при съемке и просмотреть полученное изображение.

- 1. Включите камеру.
- 2. Установите режим работы камеры в [ $\Box$ ]
- 3. Скомпонуйте кадр при помощи ЖК-монитора
- 4. Плавно и четко нажмите кнопку затвора до половины, затем до конца.

 Нажатие кнопки до половины автоматически фокусирует и регулирует экспозицию. Полное нажатие кнопки затвора производит съемку.

 При успешной фокусировке рамка зоны фокусирования становится голубой.

 При невозможности фокусировки, рамка зоны фокусирования становится желтой.

 При включенной установке предварительного просмотра, Вы можете просмотреть снимаемое изображение в процессе записи файла на карту памяти.

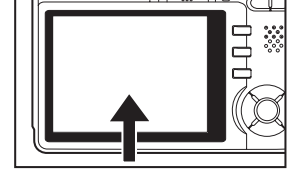

 $\sqrt{a}$  mm  $\Delta$ 

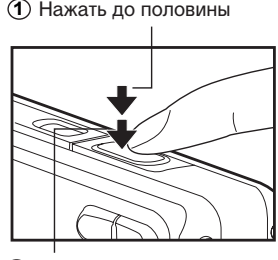

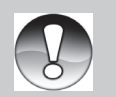

ļ

- ЖК-монитор камеры слегка темнеет при ярком освещении. Это не является неисправностью.
- Особенно важно соблюдать устойчивое положение камеры при слабом освещении. В противном случае, изображения получаются расплывчатыми. **Примечание**

**2** Нажать полностью

## **Запись Аудио-комментариев**

Запись аудио-комментариев к изображениям, продолжительностью до 30 сек., возможна сразу после того, как произведена съемка.

- 1. Включите камеру. Установите режим работы камеры в  $\Box$ ]
- 2. Нажмите кнопку MENU. Кнопкой [ ▶ ] выберите ФУНКЦИЯ [Function]
- 3. Выберите АУДИО-КОММ. [Voice Memo] кнопками [▲ / ▼] и нажмите кнопку SET
- 4. Выберите ВКЛ [On] и нажмите кнопку SET
- 5. Для выхода из меню, нажмите кнопку MENU
	- Индикация **[**  $\bigoplus$  ] показана на ЖК-мониторе
- 6. Скомпонуйте кадр. Плавно и четко нажмите кнопку затвора до половины, затем до конца
	- **3** ЗАПИСЬ АУДИО-КОММ [Voice Recording] будет показано сразу после срабатывания кнопки затвора. Запись начнется.
- 7. Нажмите кнопку затвора еще раз для остановки записи или подождите 30 сек.
	- КОНЕЦ ЗАПИСИ АУДИО-КОММ [Voice Record End] будет показано. Запись закончена.
	- **Индикация [**  $\bigoplus$  **] будет показана на изображениях, к которым записаны аудио-комментарии.**

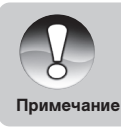

Запись аудио-комментариев возможна только в режиме разовой съемки

В режимах серийной съемки и режиме Эксповилка (AEB), функция записи аудио-комментариев автоматически отключается. **Примечание**

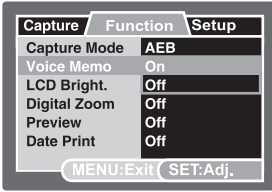

### **Использование оптического зумирования**

Оптическое зумирование позволяет производить съемку с приближением объекта съемки до 3 раз.

- 1. Включите камеру. Установите режим работы камеры в **[ ]** или **[ ]**.
- 2. Скомпонуйте кадр при помощи ЖК-монитора и кнопки зумирования.
	- Нажатие кнопки **[ ]** приближает объект съемки.
	- **Нажатие кнопки [ \*\*\* ] отдаляет объект съемки.**
- 3. Плавно и четко нажмите кнопку затвора до половины, затем до конца.

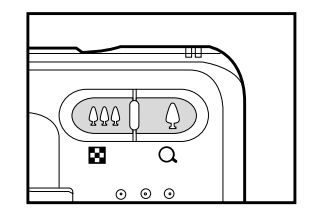

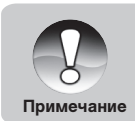

Функция зумирования не может быть использована во время съемки видео клипов.

### **Использование цифрового увеличения**

Использование 3Х кратного оптического зума и 4Х кратного цифрового зума позволяет 12Х кратное увеличение объекта съемки. Однако надо помнить, что при использовании цифрового зума возможно появление «зернистости» на изображении.

- 1. Включите камеру и установите режим работы камеры в  $\Box$  или  $\Box$
- 2. Для активации цифрового зумирования:
	- a. Нажмите кнопку MENU.
	- б. Выберите ФУНКЦИЯ [Function] кнопкой [◀ / ▶]
	- в. Выберите ЦИФРОВОЙ ЗУМ [Digital Zoom] кнопками [▲ / ▼ ] и нажмите SET.
	- г. Выберите ВКЛ [On ] и нажмите SET**.**
	- д. Нажмите кнопку MENU [MENU] для выхода из меню.
	- е. Для активации цифрового зумирования нажмите кнопку [ ♦ ] полностью и удерживайте до тех пор, пока изображение не будет увеличено.

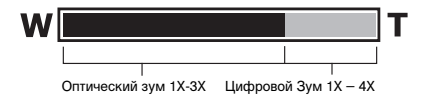

3. Плавно и четко нажмите кнопку затвора до половины, затем – до конца.

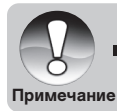

Отмена установок зумирования производится выключением камеры или активацией функции АВТОВЫКЛЮЧЕНИЕ.

RU-30

### **Установки Вспышки**

Вы можете установить желаемый режим работы вспышки по своему усмотрению с тем, чтобы наиболее соответствовать условиям освещения при съемке.

- 1. Включите камеру. Установите режим работы камеры в  $\Box$ ].
- 2. Нажатием кнопки [ $\otimes$ 4] выберите желаемый режим работы вспышки. Индикация выбранного режима работы вспышки показана на ЖК-мониторе.
- 3. Скомпонуйте кадр, плавно и четко нажмите кнопку затвора до половины, затем – до конца.

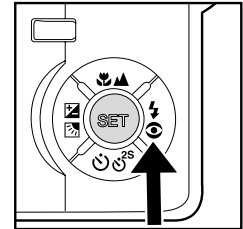

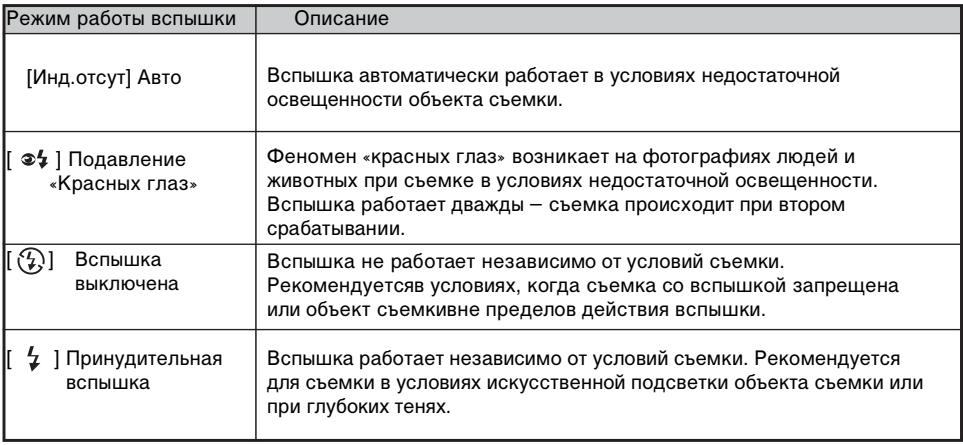

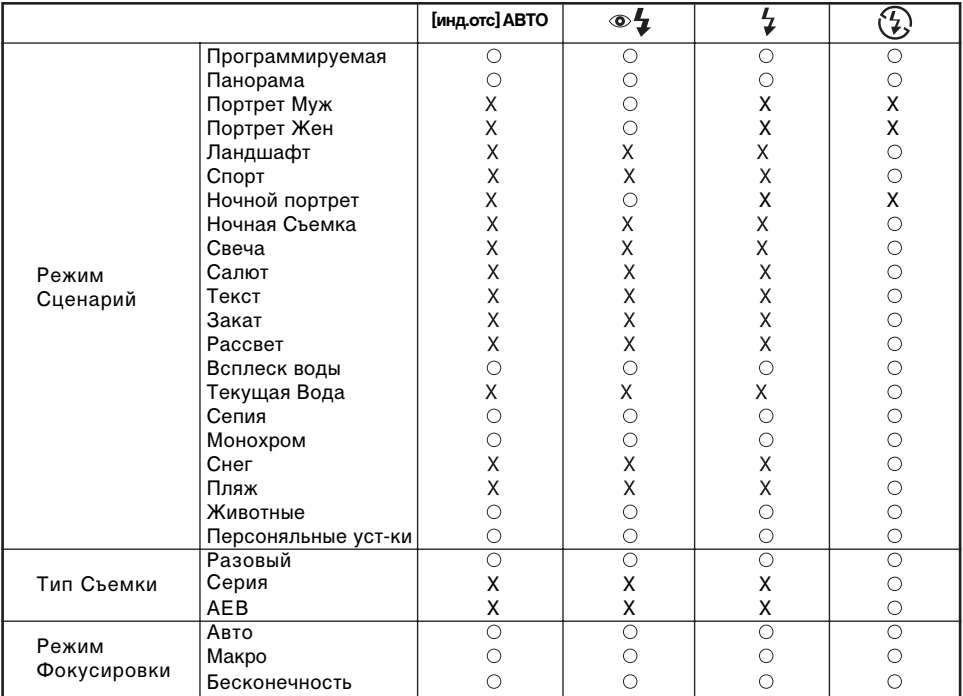

Возможные режимы работы вспышки в различных режимах работы камеры.

\* Данная таблица приводится только в справочных и рекомендательных целях

\*  $\circ$ : Возможно X: Невозможно

### **Установка режима Фокусировки**

Вы можете производить съемку, используя следующие режимы Фокусировки: Авто, [ ] Макро, [ ] Бесконечность. Установки режима Фокусировки сохраняются при выключении камеры. Установки режима Фокусировки могут быть ограничены в зависимости от режима съемки.

- 1. Установите переключатель режимов в режим съемки [  $\Box$  ] или [  $\Box$  ]
- 2. Кнопкой [ №/4] выберите желаемый режим Фокусировки.

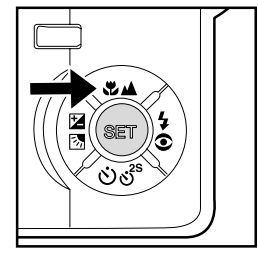

Данная таблица поможет Вам выбрать оптимальный режим Фокусировки.

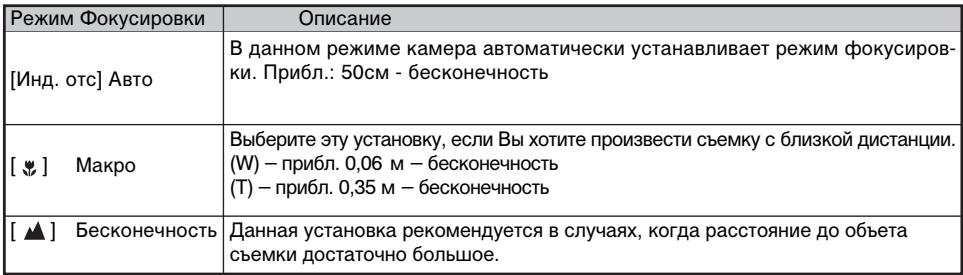

### **Функция Автоспуск**

Данная функция позволяет камере производить съемку автоматически через заданный период времени.

- 1. Установите переключатель режимов в режим съемки [ ] или [
- 2. Кнопкой [  $\circledcirc$   $\circledcirc$ <sup>28</sup> ] выберите желаемую установку.
	- $\blacksquare$  В режиме  $[\Box]$ : ВЫКЛ.✦[ ്ა) 10s] 10 сек. ✦ [ ്ა) 2s ] 2 сек.  $\frac{1}{\sqrt{1-\frac{1}{\sqrt{1-\frac{1$
	- $\blacksquare$  В режиме  $\blacksquare$

ВЫКЛ. ► [ ്ర് ) 10s ] 10 сек. → [ ്о ) 2s ] 2 сек.

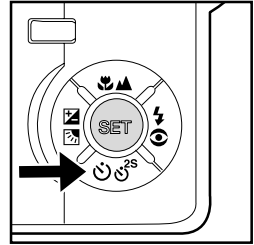

- 3. Скомпонуйте кадр. Нажмите кнопку затвора до половины, затем, нажмите кнопку затвора до конца.
- Индикация функции Автоспуск мигает, и съемка производится после установленного интервала. ш
- Отсчет времени показывается на ЖК-мониторе.  $\blacksquare$
- Для отмены Автоспуска, нажмите кнопку SET. п

Данная таблица поможет Вам выбрать оптимальный режим функции Автоспуск:

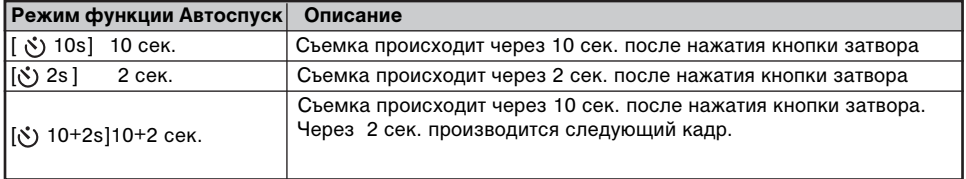

### **Компенсация экспозиции / Регулировка задней подсветки**

Съемка может быть произведена с целенаправленными подсветкой или затемнением общей картины съемки. Это может быть полезно, когда желаемая яркость не может быть достигнута, например, в случае большой разницы в яркости объекта съемки и фона. Или, когда объект съемки очень мал на общей картине.

- 1. Установите переключатель режимов в режим съемки [ $\Box$ ] и нажмите кнопку  $\left[\mathbf{Z}/\mathbf{M}\right]$ .
	- Каждое нажатие кнопки  $\left[\frac{1}{2}\right]$  изменяет установки в следующем порядке: [Инд. Отс. ], [  $\boxtimes$  ] Регулировка Задней Подсветки (Backlight Correction) и [ 2 ] Компенсация Экспозиции (Exposure Compensation)

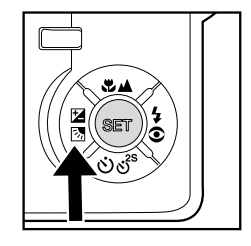

- 2. Установите величину экспозиции при помощи кнопок  $\lceil \blacktriangle / \blacktriangledown \rceil$
- Диапазон величин компенсации экспозиции: п -2.0, -1.7, -1.3, -1.0, -0.7, -0.3, 0, +0.3, +0.7, +1.0, +1.3, +1.7, +2.0
- Нажатие кнопки [  $\mathbb{Z}/\mathbb{Z}$  ] подтверждает установку.  $\blacksquare$
- $\blacksquare$ Чем выше величина, тем ярче изображение. И, наоборот. Установленное значение показывается на экране.

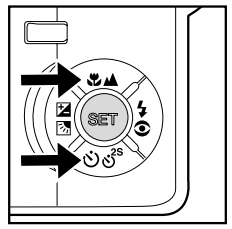
#### **Рекомендации по использованию величин компенсации экспозиции**

- + положительные величины
	- \* Черный текст на белой бумаге
	- \* Сильная задняя подсветка
	- \* Яркие сцены или сцены с сильно отраженным светом (например, снег или небо)
- **•** отрицательные величины
	- \* объект съемки выделен светом на темном фоне
	- \* белый текст на черной бумаге
	- \* слабо отражающие свет объекты, например, листва деревьев
- регулировка задней подсветки
	- \* слабо освещенный объект съемки на ярком фоне
	- \* при сильной и направленной подсветке объекта съемки со стороны, противоположной камере

### **Режим Сценарии**

- 1. Включите камеру. Установите режим работы камеры в [ $\Box$ ]
	- а. Нажмите кнопку MENU.
	- б. Выберите СЦЕНАРИИ [Scene Mode] и нажмите кнопку SET
	- в. Выберите желаемый сценарий и нажмите кнопку SET.
- 2. Скомпонуйте кадр. Нажмите кнопку затвора до половины, затем, нажмите кнопку затвора до конца.

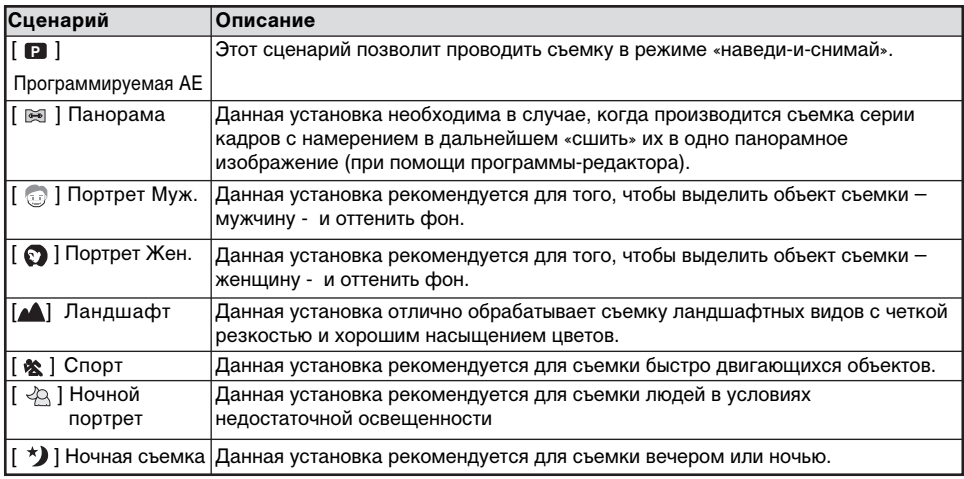

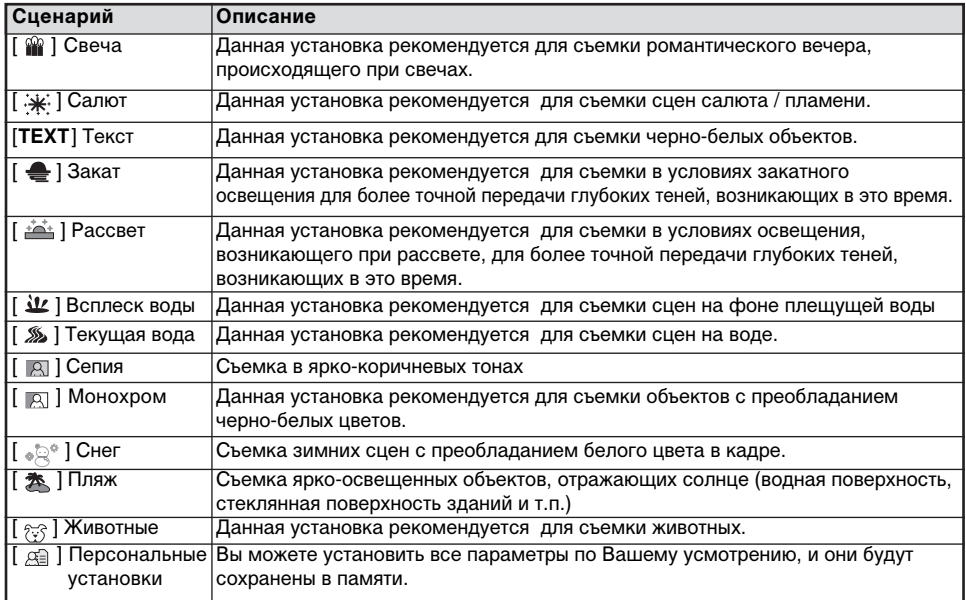

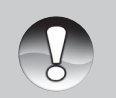

- Описание сценариев даны только в качестве рекомендации.
- Переключение сценариев возможно только в режиме съемки [ $\bigcirc$ ]

**Примечание**

### **Режим ПАНОРАМА**

Как уже отмечалось выше, данный режим работы камеры позволяет снять несколько кадров объекта, который не вмещается в один кадр с тем, чтобы затем «сшить» эти кадры в единую панораму. Для этого необходимо использовать программу Cool 360. Данная программа есть на диске, который прилагается в комплекте.

- 1. Установите переключатель режимов в [ **0** ] и нажмите кнопку MENU.
- 2. Выберите СЦЕНАРИИ. Затем ПАНОРАМА и нажмите кнопку SET.
- 3. Снимите первый снимок.
- 4. Второй снимок скомпонуйте так, чтобы он слегка перекрывал зону первого снимка.
- 5. Таким образом, снимите необходимое количество снимков.
- 6. Выйти из режима ПАНОРАМА можно нажатием кнопки MENU или переключением в другой режим съемки. 000 км методина при 01/06/2005 20:50 00034

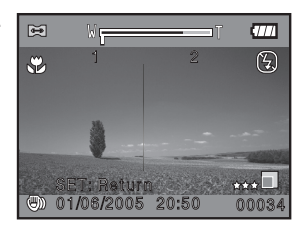

# **[ ] Режим Видео**

В этом режиме Вы можете снимать видео клипы. Кроме этого, Вы можете выбрать производить или нет запись звукового фона.

- 1. Установите переключатель режимов в режим [ $\frac{1}{2}$ ].
- 2. Скомпонуйте кадр при помощи кнопки зумирования
- 3. Полностью нажмите кнопку затвора.
	- Запись видео клипа начнется
	- Повторное нажатие кнопки затвора остановит запись и сохранит файл в памяти.
	- Продолжительность записи зависит от свободного места на карте памяти.
	- Функция зумирования не может быть использована в процессе съемки видео.

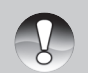

В режиме [ $\frac{3}{2}$ ] вспышка не может быть установлена.

Если возможности скорости записи используемой карты недостаточны, на ЖК-мониторе появится предупреждение в виде пиктограммы ( ) и процесс записи остановится. В этом случае необходимо выбрать меньшее значение качества видео. **Примечание**

# [ ] **Режим Просмотр**

В режиме Просмотр возможно просматривать, увеличивать, удалять изображения, просматривать видео файлы. Просмотр изображений возможен по одному, путем показа один за другим (слайдовый ряд), а также, в иконках.

### **Просмотр изображений**

- 1. Включите камеру. Установите камеру в режим  $\lceil r \rceil$ 
	- Изображение, снятое последним, появится на ЖК-мониторе.
- 2. Кнопками  $\left[ \blacktriangleleft / \blacktriangleright \right]$  выберите изображение.
	- $\blacksquare$  Просмотр возможен вперед кнопка [ $\blacktriangleright$  ] и назад кнопка [ $\blacktriangleleft$  ]

### **Информация об изображении монитора**

Нажатие кнопки [Imi] Дисплей при просмотре позволяет просмотреть информацию об изображении. Содержимое ЖКмонитора при последовательном нажатии кнопки [ $\Box$ ].

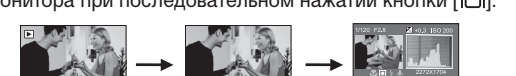

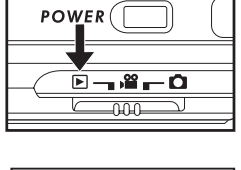

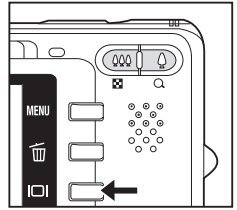

Нажатие кнопок [ $\blacktriangle$  /  $\blacktriangledown$ ] вращает изображение на 90° по часовой и против часовой стрелке.  $■$  Индикация [ $\mathbb{R}$ ] обозначает файл видео клипа  $\blacksquare$  Индикация [ $\Theta$ ] обозначает файл с аудио-комментарием Нажмите кнопку SET для прослушивания аудио-комментария. **Примечание**

### **Просмотр Видео клипов**

- 1. Переключите камеру в режим [ $\blacktriangleright$ ]
- 2. Выберите желаемый видео клип кнопками  $\left[\blacktriangleleft\right/{}\blacktriangleright\right]$
- 3. Нажмите кнопку SET для начала просмотра.
	- $\blacksquare$  При помощи кнопок  $[\blacktriangleright]$  и  $[\blacktriangleleft]$ , Вы можете ускорять просмотр как вперед, так и назад.
	- $\blacksquare$  Для остановки просмотра, нажмите кнопку  $\lceil \blacktriangledown \rceil$ .
	- Для паузы в просмотре, нажмите кнопку SET. Для отмены паузы, нажмите кнопку SET снова.

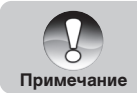

 $\blacksquare$  Видео клипы не могут быть увеличены или повернуты на 90 $^{\rm o}$ 

# **Просмотр изображений / видео клипов на ТВ**

Для просмотра изображений на ТВ, необходимо, в первую очередь, установить правильные значения NTSC/PAL на камере и ТВ. Сигнал видео выхода может быть выбран в соответствии со стандартом, использующимся в стране пользования камерой. Для России это PAL. Затем, выключить все устройства.

- 1. Соедините камеру и ТВ при помощи кабеля A/V.
- 2. Включите камеру и ТВ.
- 3. Вы можете начинать просмотр. Порядок просмотра изображений на ТВ аналогичен действиям при обычном просмотре.

# **Запись Аудио Комментариев**

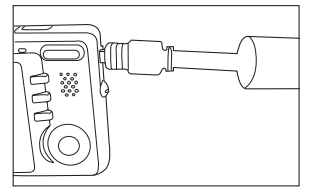

Вы можете записать аудио-комментарий к изображениям, продолжительностью до 30 сек. Аудио-комментарий может быть записан только один раз.

- 1. Установите переключатель режимов в режим  $\lceil \blacktriangleright \rceil$ .
	- Изображение, записанное последним, появится на ЖК-мониторе.
- 2. Выберите изображение кнопками  $\blacktriangleleft$  /  $\blacktriangleright$ .
- 3. Нажмите кнопку затвора.
	- Сообщение ЗАПИСЬ АУДИО-КОММЕНТАРИЯ [Voice Recording] появится на мониторе и запись начнется.
- 4. Для остановки записи, нажмите кнопку затвора снова.
	- Сообщение КОНЕЦ ЗАПИСИ АУДИО-КОММ (Voice Recording End) появится на мониторе и запись закончится.
	- $\blacksquare$  Индикация [ $\Theta$ ] будет показана вместе с изображением, имеющим аудио-комментарий.

#### **Прослушивание Аудио-комментария**

Нажмите кнопку SET, на мониторе появится сообщение ПРОСЛУШИВАНИЕ АУДИО- КОММЕНТАРИЯ [Voice Playback] и Вы услышите записанный аудио-комментарий.

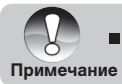

Запись Аудио Комментария возможна только в регулярном режиме съемки изображений.

# **Просмотр иконок изображений**

Данная функция позволяет просматривать на ЖК-мониторе иконки 9 изображений одновременно. Это очень удобно, когда необходимо быстро выбрать требуемое изображение.

- 1. Установите переключатель режимов в режим  $[$   $\square$ ].
	- Изображение, записанное последним, появится на ЖК-мониторе.
- 2. Нажмите кнопку [ \*\*\* ].
	- На мониторе будут показаны 9 иконок изображений.
	- **Выбранное кнопками [** $\blacktriangle / \blacktriangledown / \blacktriangle / \blacktriangleright$ **] изображение имеет желтую** рамку.
	- При наличии 10 и более изображений, Вы можете просматривать все изображения кнопками  $[\triangle / \blacktriangledown / \blacktriangle / \blacktriangleright]$ .

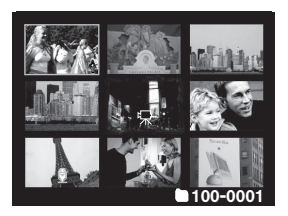

3. Нажмите кнопку SET и выбранное изображение будет показано в нормальном размере.

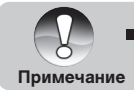

■ Индикация [  $\bigcircledast$  ]; [  $\bigcircledast$  ]; [ $\mathbin{\mathbb Z}$  ]; будут показаны на экране вместе с иконками изображений.

# **Увеличение изображений при просмотре**

При просмотре Вы можете увеличить выбранную часть изображения для просмотра мелких деталей.

- 1. Установите переключатель режимов в режим [ $\boxed{\blacktriangleright}$ ].
- 2. Кнопками [◀ / ▶] выберите изображение для просмотра.
- 3. Установите степень увеличения изображения кнопками [ $\spadesuit$  / \*\*\*]
	- $\blacksquare$  Кнопка [ $\spadesuit$ ] увеличивает изображение
	- **Кнопка** [ \*\*\* ] уменьшает изображение
	- $\blacksquare$  На увеличенном изображении голубая рамка обозначает все изображение, желтая рамка показывает увеличенную в настоящий момент часть изображения.

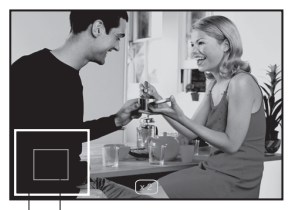

ИЗОБРАЖЕНИЕ ВЫБРАННЫЙ УЧАСТОК УВЕЛИЧЕНИЯ

- 4. Кнопками [ ▲ / ▼ / ◀ / ▶ ] выберите зону изображения для увеличения.
- 5. Для возврата в нормальный режим, нажимайте кнопку [ \*\*\* ].

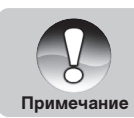

RU-46

# **Показ слайдов**

Вы можете просматривать изображения в автоматическом режиме, одно за другим.

- 1. Установите переключатель режимов в режим [ $\square$ ].
- 2. Нажмите Кнопку MENU
	- На мониторе будет показано меню режима просмотра
- 3. Выберите ПОКАЗ СЛАЙДОВ [Slide Show] и нажмите кнопку SET.
	- Показ слайдового ряда начнется
- 4. Для остановки показа слайдового ряда, нажмите кнопку SET.

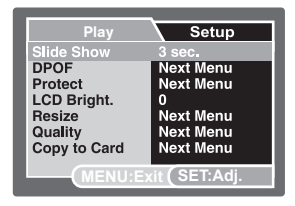

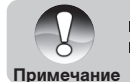

Функция АВТОВЫКЛЮЧЕНИЕ не работает в режиме показа слайдов.

В режиме показа слайдов показываются все изображения, хранящиеся на карте памяти.

RU-47

# **Защита изображений**

Во избежание случайного нежелательного удаления изображений, Вам необходимо установить защиту для одного или всех изображений.

- 1. Установите переключатель режимов в режим [ $\blacktriangleright$ ].
- 2. Выберите изображение.
- 3. Нажмите Кнопку MENU .
	- На мониторе будет показано меню режима просмотра
- 4. Выберите ЗАЩИТА [Protect] и нажмите кнопку SET.
- 5. Выберите ОДНО ИЗОБР.[One Image] или ВСЕ ИЗОБР [All Images] и нажмите кнопку SET.
	- ОДНО ИЗОБР.[One Image] установка защиты на одно изображение
	- $\blacksquare$  ВСЕ ИЗОБР [All Images] установка защиты на все изображения.
- 6. Выберите УСТАНОВИТЬ [Set] и нажмите кнопку SET.
	- Защита будет установлена и камера вернется в режим просмотра
	- Индикация [  $\bigcap$  ] будет показана на защищенных изображениях. П

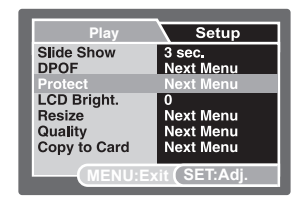

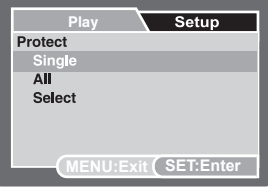

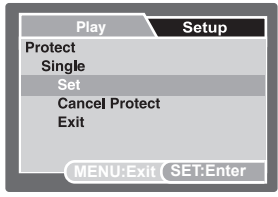

### **Отмена защиты изображений**

Для отмены защиты с одного изображения.

- 1. Выберите ЗАЩИТА [Protect] и нажмите кнопку SET.
- 2. Выберите ОДНО ИЗОБР [Single] или ВСЕ ИЗОБР [All] и нажмите кнопку SET.
- 3. Выберите [ОТМЕНА ЗАЩИТЫ] (Cancel Protect) и нажмите кнопку SET.
	- Защита будет снята и камера вернется в режим просмотра

#### **Для установки защиты нескольких изображений одновременно.**

- 1. Выберите ЗАЩИТА [Protect] и нажмите кнопку SET.
- 2. Выберите [ВЫБРАТЬ] (Select) и нажмите кнопку SET.
	- Изображения будут показаны в формате иконок
- 3. Выбрав изображение, нажмите [ $\Box$ ].
	- $\blacksquare$  Индикация [  $\bigodot$  ] будет показана на защищенных изображениях
	- $\blacksquare$  При повторном нажатии кнопки  $\blacksquare$  защита будет снята с выбранного изображения. Повторите эту процедуру для тех изображений, с которых Вы хотите снять защиту.
- 4. Нажмите кнопку SET.
	- Установка и отмена защиты будут выполнены, и камера вернется в режим просмотра.

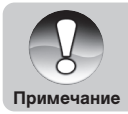

Форматирование карты памяти удаляет изображения независимо от того, установлена ли на них защита или нет.

RU-49

# **Установка DPOF (Цифровой формат управления печатью)**

Система DPOF позволяет сохранить на карте памяти данные о печати фотографий и позволяет печатать фотографии без использования компьютера. Используя стандарт DPOF, Вы можете указать, сколько копий Вы хотите напечатать.

Напечатать изображения с карты памяти возможно на принтере, который поддерживает

систему DPOF (и, в частности, поддерживает SD карту ). Такой принтер прочитает информацию о печати с карты памяти и отпечатает необходимое количество копий.

- 1. Установите переключатель режимов в режим  $[$   $\blacktriangleright$  ].
- 2. Выберите изображение.
- 3. Нажмите кнопку MENU .
	- На мониторе будет показано меню режима просмотра
- 4. Выберите DPOF и нажмите кнопку SET.
	- $\blacksquare$  На мониторе будет показані меню установок DPOF
- 5. Выберите ОДНО ИЗОБР [Single] или ВСЕ ИЗОБР [All] и нажмите кнопку SET.
	- **ОДНО ИЗОБР [Single] установка для одного изображения**
	- ВСЕ ИЗОБР [All] установка для всех изображений П
- 6. Выберите КОЛ-ВО КОПИЙ [Print Num.] и нажмите кнопку SET.
- 7. Установите количество копий для печати и нажмите кнопку SET.
	- Вы можете выбрать до 9 копий для печати
- 8. Выберите ДАТА [Date] и нажмите кнопку SET.
	- Данная установка позволит Вам выбрать печатать или нет дату на изображениях при печати.

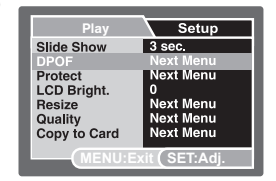

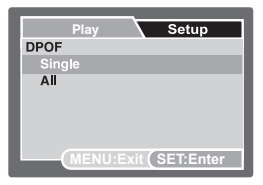

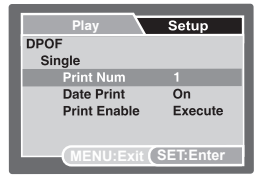

- 9. Выберите ВКЛ [On] или ВЫКЛ [Off] и нажмите кнопку SET.
	- **ВКЛ [On] Дата печатается**
	- ВЫКЛ [Off] Дата не печатается
- 10. Выберите ПЕЧАТАТЬ [Print Enable] и нажмите кнопку SET.
- 11. Выберите ВЫПОЛНИТЬ [Execute] и нажмите кнопку SET.

После этого, Ваши установки для печати будут сохранены, и камера вернется в режим просмотра.

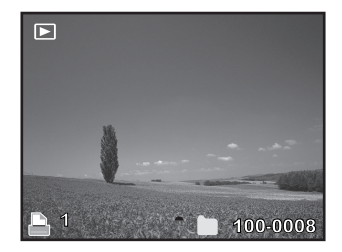

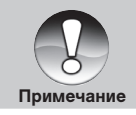

На изображениях печатается дата, установленная в камере. Для установки правильной даты см. «Установка Даты/Времени» .

### **Изменение размера изображения**

Вы можете изменить размер изображения после съемки. Изменить размер можно только в меньшую сторону.

Файлы, размер которых не может быть изменен:

- Файлы, имеющие размер 640х480
- Файлы, снятые другой камерой
- Файлы, на которые установлена защита
- Видео файлы
- Файлы, расположенные на заблокированной карте памяти.
- 1. Нажмите кнопку ПРОСМОТР [  $□$  ]. Изображение, показанное последним, появится на ЖК-мониторе.
- 2. Кнопками ▲/▼ выберите желаемое изображение.
- 3. Выберите ИЗМ.РАЗМЕР и нажмите кнопку SET.
- 4. Выберите желаемое и нажмите кнопку SET.
	- Для выхода нажмите кнопку МЕНЮ.
	- После завершения процесса, камера автоматически вернется в режим Просмотр.

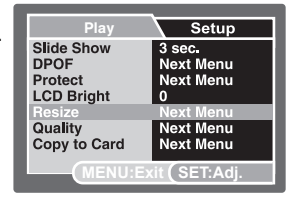

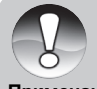

Возможно только уменьшить размер. Увеличить – нельзя.

Размер видео файла не может быть изменен.

#### **Примечание**

### **Изменение степени сжатия (качества) изображения**

Чем больше степень сжатия, тем меньше размер файла. Поэтому, в том случае, если есть необходимость освободить место на используемой памяти, размер файлов можно уменьшить за счет дополнительного сжатия.

Файлы, дополнительное сжатие которых невозможно:

- Файлы, сохраненные с качеством «Экономное»
- Файлы, снятые другой камерой
- Файлы, на которые установлена защита
- Видео файлы
- Файлы, расположенные на заблокированной карте памяти.
- 1. Нажмите кнопку ПРОСМОТР  $[$   $\Box$ ].
	- Изображение, показанное последним, появится на ЖК-мониторе.
- 2. Кнопками  $\blacktriangle/\blacktriangledown$  выберите желаемое изображение.
- 3. Выберите КАЧЕСТВО и нажмите кнопку SET.
- 4. Выберите желаемое и нажмите кнопку SET.
	- Для выхода нажмите кнопку МЕНЮ.
	- После завершения процесса, камера автоматически вернется в режим Просмотр.

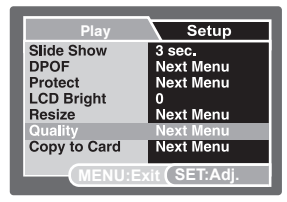

# **Удаление изображений**

#### **Удаление изображений в режиме Съемки (Функция Быстрого Удаления)**

Функция Быстрого Удаления позволяет Вам удалять изображения в режиме съемки. При помощи меню быстрого удаления Вы можете удалить только что снятое изображение.

- 1. Установите переключатель режимов в режимы съемки [  $\Box$ ] или [ ].
- 2. Нажмите кнопку [  $\overline{1}$  ]
	- Изображение, снятое последним и меню быстрого удаления появится на мониторе.
- 3. Нажмите кнопку SET для удаления изображения.
	- Для отмены нажмите кнопку ОТМЕНА [Cancel] и нажмите кнопку SET.

#### **Удаление изображений в режиме Просмотр**

Удаление одного изображения/всех изображений

- 1. Установите переключатель режимов в режим  $[$   $\blacktriangleright$  ].
	- Изображение, снятое последним появится на мониторе.
- 2. Выберите изображение.
- 3. Нажмите кнопку [ 面 ]
	- Меню удаления появится на мониторе.
- 4. Выберите ОДНО ИЗОБР [Single] или ВСЕ ИЗОБР [All] и нажмите кнопку SET.
	- $\Box$  ОДНО ИЗОБР [Single] удаление одного изображения
	- ВСЕ ИЗОБР [All] удаление всех изображений ш
	- ВЫБРАТЬ [Select] удаление определенного количества ш изображений

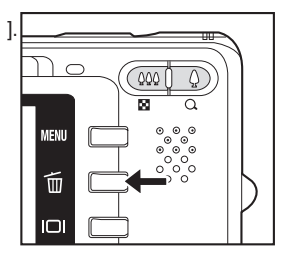

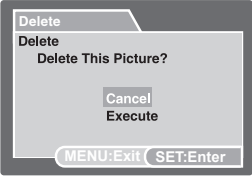

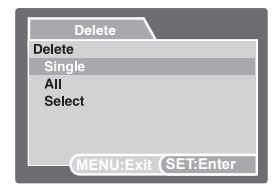

5. Выберите ВЫПОЛНИТЬ [Execute] и нажмите кнопку SET.

Для отмены нажмите кнопку ОТМЕНА [Cancel] и нажмите кнопку SET

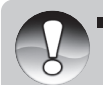

При продолжении процесса съемки после удаления файлов, номера файлов изображений будут отсчитываться от номера изображения, снятого последним перед удалением.

**Примечание**

#### **Удаление выбранных изображений**

- 1. Установите переключатель режимов в режим  $[$   $\square$  ].
- 2. Нажмите кнопку [  $\overline{m}$  ]
	- Меню удаления появится на мониторе.
- 3. Выберите ВЫБРАТЬ [Select] и нажмите кнопку SET.
	- Иконки изображений появятся на мониторе
- 4. Выберите изображение и нажмите кнопку  $\lceil \frac{1}{m} \rceil$ 
	- **Индикация**  $\left[\begin{array}{cc} \overline{w} \end{array}\right]$  появится на иконке выбранного изображения. Повторное нажатие кнопки удаления отменит удаление. Повторите эту процедуру для всех изображений, которые Вы хотите удалить.
- 5. Нажмите кнопку SET.

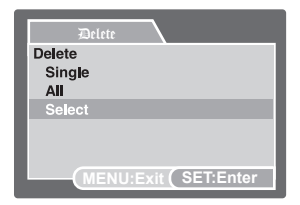

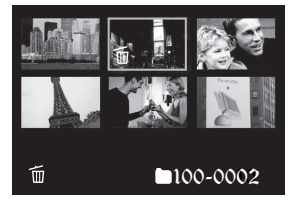

# **Элементы Меню**

### **Меню режима Фото (Съемка)**

- 1. Переключите камеру в режим  $\Box$ .
- 2. Нажмите кнопку MENU. Затем выберите СЪЕМКА [Capture].
- 3. Выберите желаемый элемент меню и нажмите кнопку SET.
- 4. Для выхода из меню, нажмите кнопку MENU.

#### **Режим Сценарии**

См. главу "Режим Сценарии" на стр. 37

#### **РАЗМЕР [Size]**

- 2816 x 2112
- 2272 x 1704
- 1600 x 1200
- 640 x 480

### **КАЧЕСТВО [Quality]**

Установка качества (степени сжатия) изображения

- \*  $\star$   $\star$   $\star$  ] ОТЛИЧНОЕ [Fine] Низкая степень сжатия
- \*  $[\star \star]$  СТАНДАРТНОЕ [Standard] Нормальная степень сжатия
- \*  $\left[\star\right]$  ЭКОНОМНОЕ [Economy] Высокая степень сжатия

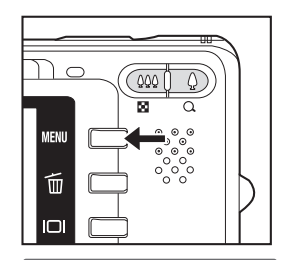

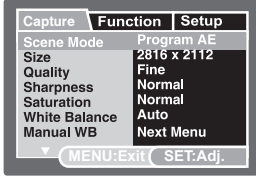

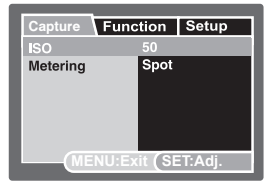

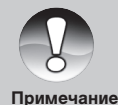

Недоступные элементы меню показаны в сером цвете.

RU-56

#### **РЕЗКОСТЬ [Sharpness]**

Устанавливает резкость изображения.

- \* ЧЕТКАЯ [Hard] Четкие очертания
- \* НОРМАЛЬНАЯ [Normal] Естественные очертания
- \* МЯГКАЯ [Soft] Смягченные очертания

#### **НАСЫЩЕНИЕ [Saturation]**

- \* ВЫСОКОЕ [High]
- \* НОРМАЛЬНОЕ [Normal]
- \* НИЗКОЕ [Low]

#### **БАЛАНС БЕЛОГО [White Balance]**

Человеческий глаз обладает способностью адаптироваться к изменениям таким образом, что белый цвет даже при изменении световых условий будет восприниматься как белый. Камера, в свою очередь, воспринимает белый свет в зависимости от условий освещения. Вы можете установить Балансу Белого в зависимости от условий съемки.

- \* [Инд.отс.] АВТО [Auto]
- \* [ ] ЛАМПА НАКАЛ.[Incandescent]
- \* [  $\leftarrow$  ] ЛАМПА ДН. СВЕТА 1 [Fluorescent1]
- \* [  $\sqrt{2}$  ] ЛАМПА ДН. СВЕТА 2 [Fluorescent2]
- \* [  $\div$  ] СОЛНЕЧНО [Daylight]
- \* [  $\bigcirc$  ] | ПАСМУРНО (Cloudy)
- $*$   $[$   $\bullet$   $]$  PY4HAR [Manual]

#### **РУЧНАЯ УСТАНОВКА БАЛАНСА БЕЛОГО [Manual WB]**

Если Вы сомневаетесь в предлагаемых сценариях установки Баланса Белого, Вы можете выбрать установить Баланс Белого вручную.

\* ОТМЕНА [Cancel] / ВЫПОЛНИТЬ [Execute]

### **ЧУВСТВИТЕЛЬНОСТЬ [ISO]**

Аналогично чувствительности 35-мм пленок, Вы можете выбрать величину ISO в соответствии с условиями съемки. При увеличении величины ISO, Вы можете производить съемку в более темных условиях. Однако необходимо помнить, что в этом случае увеличится «зернистость» снимков.

\* 50 / 100 / 200 / 400 / АВТО

#### **СИСТЕМА ЗАМЕРА ЭКСПОЗИЦИИ [Metering]**

- \* [Инд.отс.] УСРЕДНЕННАЯ [Average] Экспозиция вычисляется как усредненная величина по всему пространству кадра с небольшим акцентом на центральную часть.
- $*$   $[$   $\bullet$   $]$  TOЧЕЧНАЯ [Spot] -Экспозиция вычисляется по маленькой части в центре кадра.

# **Меню режима Фото (Функция)**

- 1. Переключите камеру в режим  $[\bullet]$ .
- 2. Нажмите кнопку MENU. Затем выберите СЪЕМКА [Function].
- 3. Выберите желаемый элемент меню и нажмите кнопку SET
- 4. Для выхода из меню, нажмите кнопку MENU

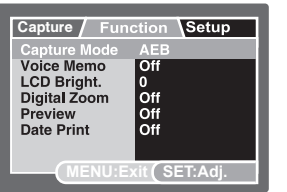

#### **ТИП ПРОЦЕССА СЪЕМКИ**

[Инд.отс] РАЗОВЫЙ – Регулярная съемка

[  $\Box$ <sub>I</sub>] СЕРИЙНАЯ – Последовательная съемка до 3 изображений.

[AEB] ЭКСПОВИЛКА – Эффективный тип съемки в случае, когда сложно определить величину компенсации экспозиции. В этом режиме съемка производится при стандартной величине компенсации экспозиции, повышенной и пониженной величинах компенсации экспозиции.

#### **ЗАПИСЬ АУДИО-КОММЕНТАРИЯ**

См. главу «Запись Аудио-комментария» на стр.43

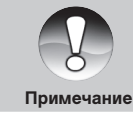

В режиме съемки СЕРИЙНАЯ и ЭКСПОВИЛКА, функция записи аудио-комментария автоматически отключается.

#### **ЯРКОСТЬ ЖК-монитора [LCD Bright].**

Устанавливает степень яркости ЖК-монитора от -5 до +5.

#### **ЦИФРОВОЙ ЗУМ [Digital Zoom]**

Устанавливает возможность использования цифрового зумирования при съемке.

\* ВКЛ. [On] / ВЫКЛ. [Off]

#### **ПРЕДВАРИТЕЛЬНЫЙ ПРОСМОТР [Preview]**

Устанавливает возможность немедленного просмотра снятого изображения на ЖК-мониторе.

\* ВКЛ. [On] / ВЫКЛ. [Off]

#### **ВПЕЧАТЫВАНИЕ ДАТЫ [Date Print]**

Включение и выключение впечатывания даты на печатаемых изображениях.

\* ВКЛ. [On] / ВЫКЛ. [Off]

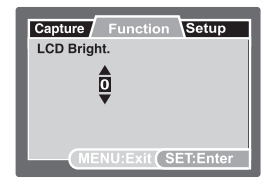

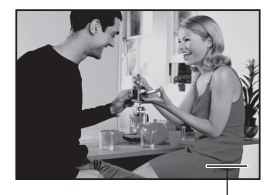

Дата впечатывается здесь

# **Меню режима Видео (Съемка)**

- 1. Переключите камеру в режим [ $\frac{12}{1}$ ].
- 2. Нажмите кнопку MENU. Затем выберите СЪЕМКА [Capture]. Меню режима Видео (Съемка) показано на ЖК-мониторе
- 3. Выберите желаемый элемент меню и нажмите кнопку SET.
- 4. Для выхода из меню, нажмите кнопку MENU.

#### **РАЗМЕР [Size]**

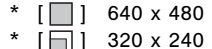

#### **КАЧЕСТВО [Quality]**

- \* [ ] ОТЛИЧНОЕ [Fine]
- \* [  $\star$  ] CTAHДAPTHOE [Standard]

#### **ЦВЕТ [Color]**

- \* СТАНДАРТНЫЙ [Standard] Стандартные цвета
- \* ЯРКИЙ [Vivid] Яркие цвета
- \* СЕПИЯ [SEPIA] Ярко-коричневые цвета
- \* МОНОХРОМНЫЙ [Monochrome] Черно-белые цвета

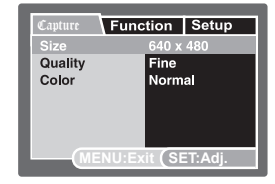

# **Меню режима Видео (Функция)**

- 1. Переключите камеру в режим [ $\blacksquare$ ].
- 2. Нажмите кнопку MENU. Затем выберите ФУНКЦИЯ [Function].
- 3. Выберите желаемый элемент меню и нажмите кнопку SET.
- 4. Для выхода из меню, нажмите кнопку MENU.

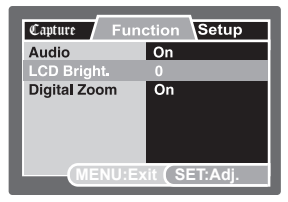

#### **АУДИО**

Данная установка позволяет включать или отключать запись звуковое сопровождение при видео записи. ВКЛ. [On] / ВЫКЛ. [Off]

#### **ЯРКОСТЬ ЖК-монитора [LCD Bright.]**

Устанавливает степень яркости ЖК-монитора от -5 до +5.

#### **ЦИФРОВОЙ ЗУМ [Digital Zoom]**

Устанавливает возможность использования цифрового зумирования при съемке.

\* ВКЛ. [On] / ВЫКЛ. [Off]

### **Меню режима Просмотр**

- 1. Переключите камеру в режим  $[$   $\boxed{\triangleright}$ ].
- 2. Нажмите кнопку MENU.
- 3. Выберите желаемый элемент меню и нажмите кнопку SET.
- 4. Для выхода из меню, нажмите кнопку MENU.
	- Недоступные элементы меню показаны в сером цвете.

#### **ПОКАЗ СЛАЙДОВ [Slide Show]**

Вы можете просматривать изображения в автоматическом режиме, одно за другим. См. главу «Показ слайдов» на стр. 46

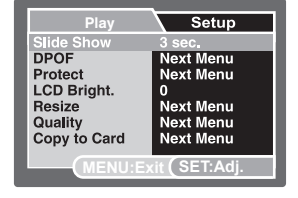

#### **DPOF (Цифровой формат управления печатью)**

Система DPOF позволяет сохранить на карте памяти данные о печати фотографий и позволяет печатать фотографии без использования компьютера. Используя стандарт DPOF, Вы можете указать, сколько копий Вы хотите напечатать. См. главу «DPOF (Цифровой формат управления печатью)» на стр.49

#### **ЗАЩИТА [Protect]**

Во избежание случайного нежелательного удаления изображений, Вам необходимо установить защиту для одного или всех изображений. См. главу «Защита изображений» на стр. 47

#### **ЯРКОСТЬ ЖК-монитора [LCD Bright.]**

Устанавливает степень яркости ЖК-монитора от -5 до +5.

#### **ИЗМ.РАЗМЕРА**

См. главу «Изменение размера изображений» на стр. 51

#### **КАЧЕСТВО**

См. главу «Изменение степени сжатия (качества) изображений» на стр. 52

#### **КОПИРОВАТЬ НА КАРТУ**

Опция, позволяющая скопировать все файлы с встроенной памяти на карту памяти. ВЫПОЛНИТЬ [Execute] / ОТМЕНИТЬ [Cancel]

# **Меню режима Установки (Съемка)**

- 1. Переключите камеру в режим [ ] или [
- 2. Нажмите кнопку MENU.
- 3. Выберите меню УСТАНОВКИ [Setup].
- 4. Выберите желаемый элемент и нажмите кнопку SET.
- 5. Для выхода нажмите кнопку MENU.

#### **ЗВУК. СИГНАЛ**

Включает и выключает звук при нажатии кнопок камеры.

\* ВКЛ [On] / ВЫКЛ [Off]

#### **ПЕРЕУСТАНОВКА СЧЕТЧИКА (Fr. No. Reset)**

Создает новую папку, в которой сохраняются изображения, начиная с номера 0001.

\* ВЫПОЛНИТЬ [Execute] / ОТМЕНА [Cancel]

#### **АВТОВЫКЛЮЧЕНИЕ [Auto Off]**

Если камера не работает в течение определенного периода, то после режима ожидания, камера автоматически выключается.

\* ВЫКЛ [Off] / 1 мин / 2 мин / 3 мин

#### **ДАТА [Date]/ВРЕМЯ [Time]**

См. главу «Установка Даты и Времени» на стр. 21

#### **ПО УМОЛЧАНИЮ [Sys. Reset]**

Переустановка всех основных параметров камеры в положение по умолчанию.

\* ВЫПОЛНИТЬ [Execute] / ОТМЕНА [Cancel]

#### **ЯЗЫК**

Выбор языка пользования камерой.

См. «Выбор языка пользования камерой» на стр. 22.

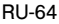

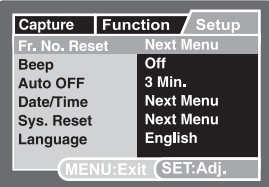

# **Меню режима Установки (Просмотр)**

- 1. Переключите камеру в режим  $\lceil \blacktriangleright \rceil$
- 2. Нажмите кнопку MENU.
- 3. Выберите меню УСТАНОВКИ [Setup].
- 4. Выберите желаемый элемент и нажмите кнопку SET.

#### **ЗВУК. СИГНАЛ**

Включает и выключает звук при нажатии кнопок камеры. \* ВКЛ [On] / ВЫКЛ [Off]

#### **ФОРМАТИРОВАНИЕ**

См. главу «Форматирование SD карты» на стр. 23

#### **ПЕРЕУСТАНОВКА СЧЕТЧИКА (Fr. No. Reset)**

Создает новую папку, в которой сохраняются изображения, начиная с номера 0001. \* ВЫПОЛНИТЬ [Execute] / ОТМЕНА [Cancel]

#### **ЯЗЫК [Language]**

Выбор языка пользования камерой. См. «Выбор языка пользования камерой» на стр. 22.

#### **ИНФОРМАЦИЯ О КАРТЕ [Card Info]**

Информирует о версии программного обеспечения.

#### **ВЕРСИЯ [System Info]**

Информи рует о версии программного обеспечения.

#### **ВИДЕО ВЫХОД**

NTSC / PAL

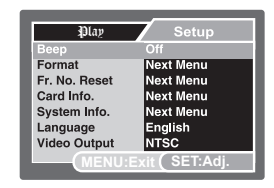

# **Перевод Изображений/Видео Клипов на ПК.**

Для перевода файлов изображений/видео клипов на жесткий диск компьютера, необходимо:

- **Шаг 1:** Установить USB драйвер (только для пользователей Win98 и MacOS 8.6)
- **Шаг 2:** Соединить камеру и компьютер
- **Шаг 3:** Перевести файлы

### **Требования к системе Windows**

- Pentium 166 Мгц или выше
- Windows 98/98SE/Me/2000/XP
- Жесткий диск 128 МБ и выше
- CD-ROM драйв
- Наличие USB порта
- Цветной монитор (800х600, 24-бит. и выше рекомендуется )

### **Шаг 1. Установка драйвера USB**

### **Для Windows 98 Для Mac OS 9.0**

- 1. Вставьте CD, который входит в упаковку с камерой.
- 2. Следуйте инструкциям на экране.
- 3. После установки, перезагрузите компьютер.

### **Mac**

- PowerPC G3/G4
- OS 9.0 или более поздняя версия
- 64МБ RAM
- Жесткий диск 128 МБ и выше
- CD-ROM драйв
- Наличие USB порта
- Цветной монитор (800х600, 24-бит. и выше рекомендуется )

- 1. Вставьте CD, который входит в упаковку с камерой.
- 2. Выберите «Digital Camera Driver Installer»
- 3. Выберите «Install Location», затем «Install».
- 4. После установки, перезагрузите компьютер.

### **Шаг 2. Соединение камеры с компьютером**

- 1. Соедините камеру и ПК кабелем USB. Включите камеру.
	- **В Экран USB появится на ЖК-мониторе.**
- 2. Выберите ПК и нажмите кнопку SET
- 3. На ПК откройте "My computer".
- 4. Вы увидите новый "Removable disk", на котором Вы найдете все файлы изображений.

Пользователи системы Mac найдут файлы изображений в папке

- 5. Вы можете скопировать все файлы на Ваш компьютер.
- 6. Для выхода нажмите кнопку USB

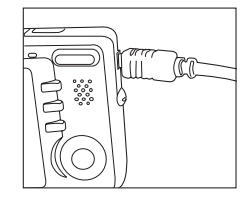

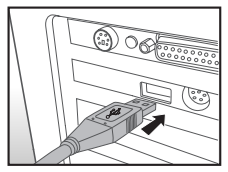

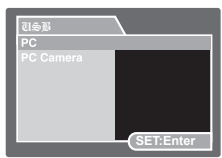

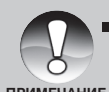

«untitled» или «unlabeled».

Настоятельно рекомендуется пользоваться АС адаптером в процессе работы с компьютером. Так как, обесточивание камеры во время взаимодействия с картой памяти может привезти к поломке хранящихся файлов изображений.

**ПРИМЕЧАНИЕ**

# **Шаг. 3. Перевод файлов изображений/ видео клипов**

Как только Вы нашли файлы, их можно перевести в любую папку, как и любые файлы.

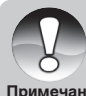

Настоятельно рекомендуется пользоваться устройствами чтения карт памяти.

В программное обеспечение камеры не включена программа просмотра видео файлов.

**Примечание**

# **Использование камеры в качестве Web-камеры**

Для использования в качестве веб-камеры необходимо наличие:

- Микрофон
- Звуковая карта
- Динамики
- Связь с Интернетом

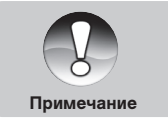

- Программное обеспечение для организации видео конференции не включено в стандартную упаковку цифровой камеры
- Данная функциональность не поддерживается системой Mac **Примечание**

### **Шаг 1. Инсталляция драйвера ПК**

Драйвер ПК на прилагаемом диске предназначен только для Windows.

- 1. Вставьте CD в компьютер.
- 2. Щелкните "Install PC CAM driver" и следуйте инструкциям на экране.

### **Шаг 2. Соединение камеры с ПК**

- 1. Соедините камеру и ПК при помощи кабеля USB.
- 2. Включите камеру и ПК.
	- На ЖК-мониторе появится экран USB коммуникации
- 3. Выберите [PC CAM] и нажмите кнопку SET.
- 4. Расположите камеру устойчиво на верхней части ПК или при помощи штатива.

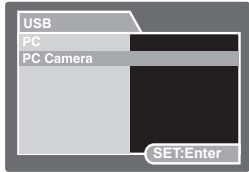

### **Шаг 3. Использование программного обеспечения для видео конференции. (Например, Windows NetMeeting)**

- 1. Запустите NetMeeting (START -> PROGRAMMS -> ACCESSORIES -> COMMUNCATIONS -> NetMeeting)
- 2. Нажмите кнопку Start Video.
- 3. Нажмите кнопку Place Call.
- 4. Напечатайте адрес электронной почты компьютера абонента, с которым Вы хотите установить связь.
- 5. Нажмите Call. Вызываемый абонент должен иметь на своем ПК программу Windows NetMeeting.

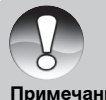

Стандартное разрешение видео при видео конференции – 320х340.

**Примечание**

### **ПРОГРАММЫ ДЛЯ РЕДАКТИРОВАНИЯ И РАБОТЫ С ИЗОБРАЖЕНИЯМИ**

#### **Установка программы PHOTO Explorer**

Программа PHOTO Explorer является программой, которая позволит проводить различные действия с медиа файлами.

При помощи программы Вы можете организовывать свои библиотеки файлов, пересылать их и печатать, организовывать показы сладов и т.д. и т.п..

#### **Установка PHOTO Explorer**

- 1. Вставьте CD в компьютер.
- 2. Щелкните " INSTALL PHOTO Explorer 8.0" и следуйте инструкциям на экране.

#### **Установка PHOTO Express**

Программа Ulead® PHOTO Express – полнофункциональное программное обеспечение для создания проектов, оперируемых файлами изображений.

Легкая в использовании программа обладает огромным количеством функций:

- перенос файлов изображений с цифровой камеры или сканера.
- организация файлов при помощи браузера Visual Browse
- сотни готовых к использованию шаблонов, альбомов, открыток и т.д.

#### **Установка программы PHOTO Express.**

- 1. Вставьте CD в компьютер.
- 2. Щелкните "Install PHOTO Express " и следуйте инструкциям на экране.

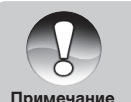

- Информация о том, как пользоваться программой PHOTO Explorer представлена самой программой. Для Win2000/XP – необходима инсталляция и пользование программой PHOTO Explorer в режиме «Администратор»(«Administrator»)
- Программа PHOTO Explorer не поддерживается системой Mac. **Примечание**

# **Установка Cool 360**

Программа Cool 360 позволяет быстро и легко «сшивать» серию изображений в круговую панораму.

- 1. Вставьте CD в компьютер.
- 2. Щелкните "Install Cool 360 SE " и следуйте инструкциям на экране.

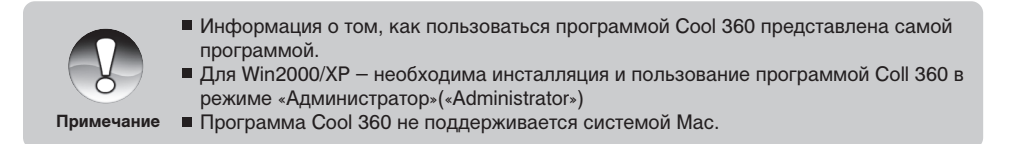
## **Спецификации**

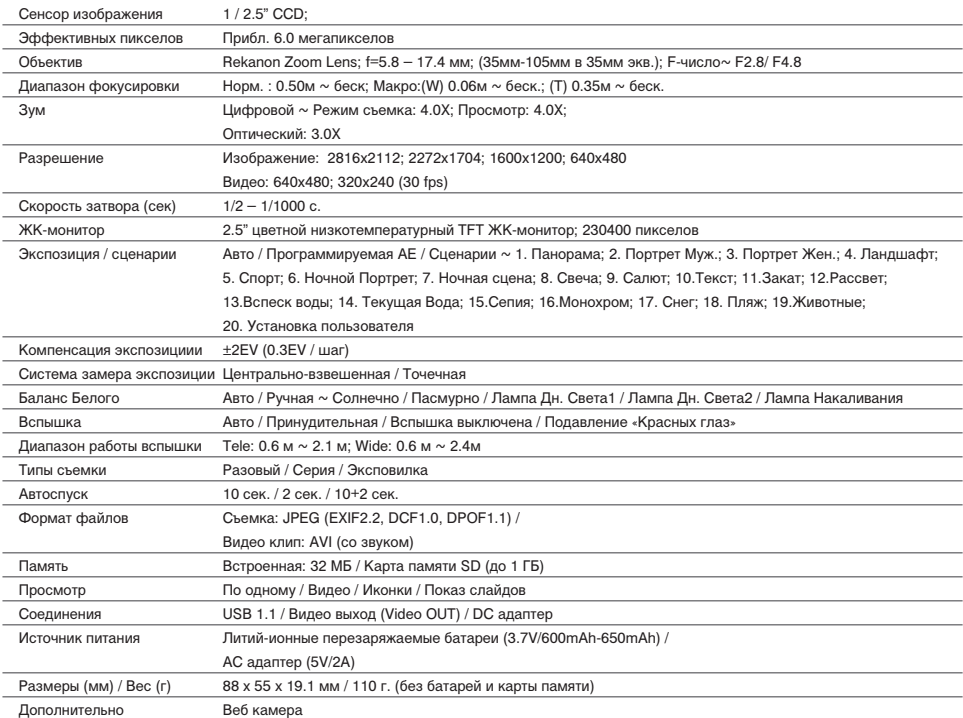

\*Дизайн и спецификации могут быть изменены без предварительного уведомления

## **Устранение неисправностей.**

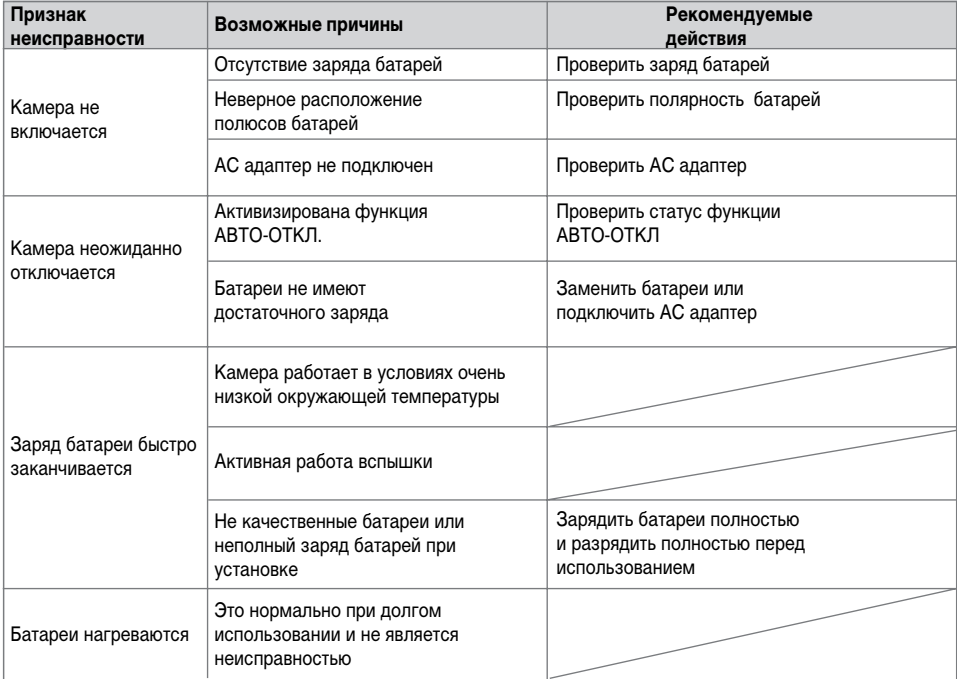

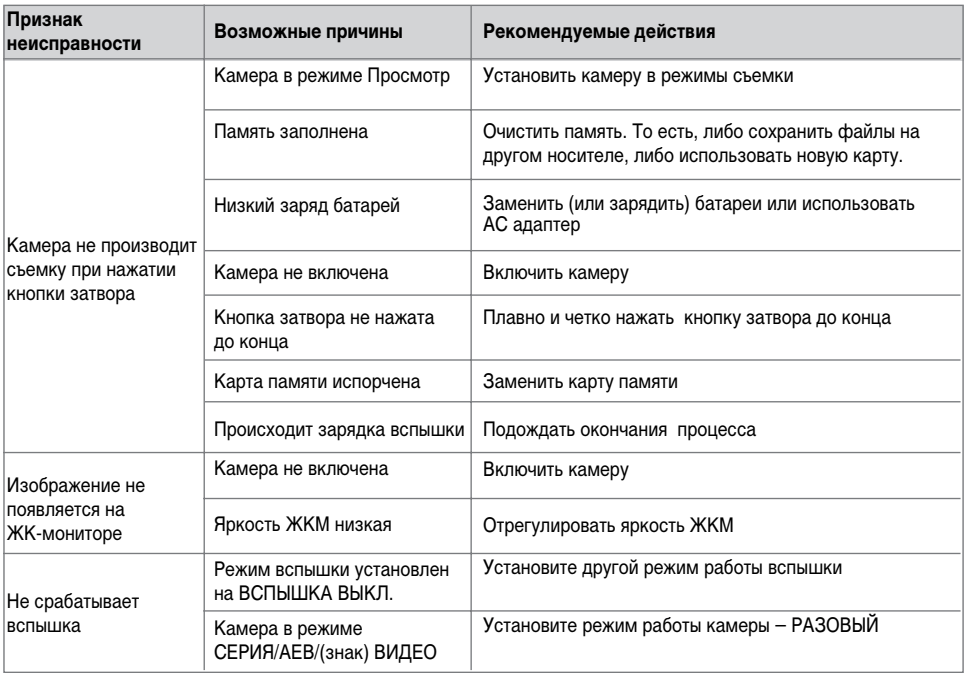

## **Другие проблемы**

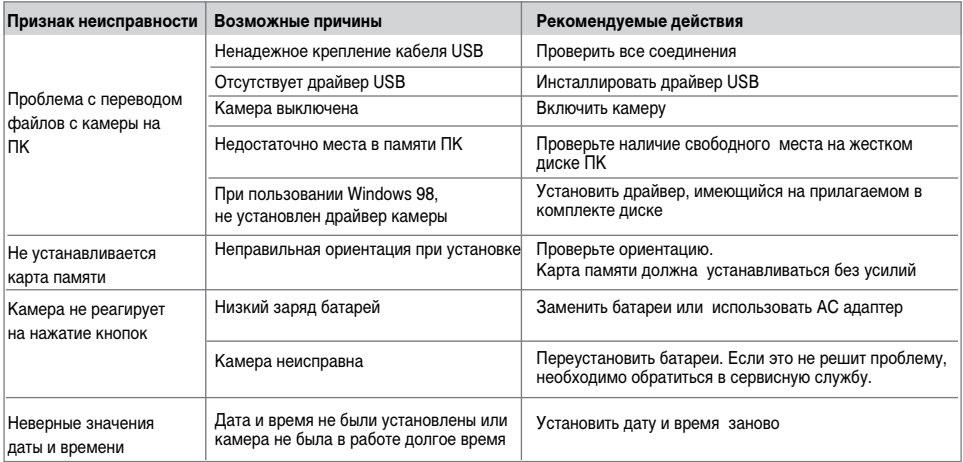